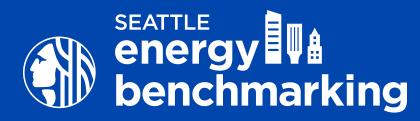

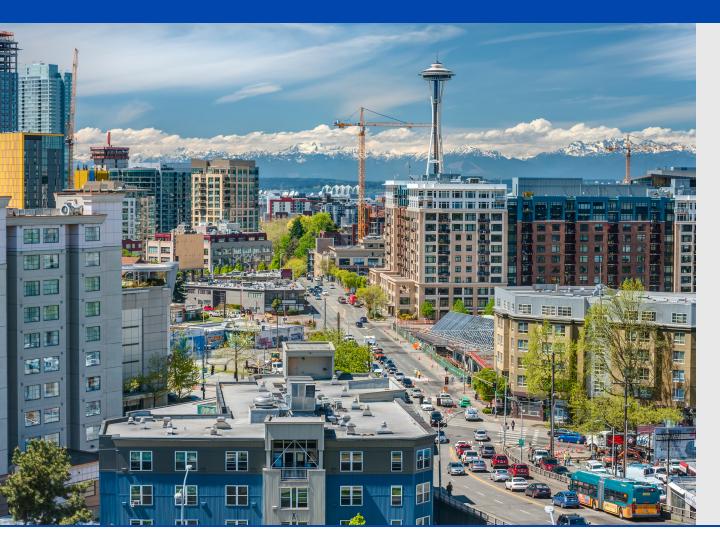

#### CONTENTS

| Orienta | tion 1                                           |
|---------|--------------------------------------------------|
| Overvie | <b>ew</b> 2                                      |
| Step 1  | Get Started 6                                    |
| Step 2  | Set Up Property<br>in Portfolio Manager          |
| Step 3  | Obtain Energy<br>Meter Usage Data                |
| Step 4  | Confirm Energy<br>Intensity Use (EUI)            |
| Step 5  | Add the City of Seattle<br>as a Contact          |
| Step 6  | Share Your Energy and Emissions Annual Report 51 |
| Resour  | <b>ces</b> 56                                    |

## Orientation

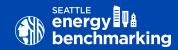

## How to Use this Guide

To instruct you on how to benchmark your building, this guide displays information in three locations on each page with support details and screenshots for the six step process.

This interactive document contains step by step guidance on how to benchmark your building using the U.S. EPA's <u>ENERGY STAR® Portfolio Manager®</u> (energystar. gov/benchmark), a free and secure online tool. Inside you will find:

- Check boxes for each task which can be ticked off to track your progress. *If you need to take a break, add a bookmark and save the document to resume from the last step you completed.*
- Screenshots of critical steps on the left sidebar
- Links to training videos and resource documents on the right sidebar
- Buttons in the lower corners to page forward and back.

#### **ICONS**

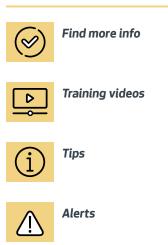

1

#### 🐵 Email help desk

CONTACT US

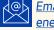

Email help desk staff at energybenchmarking@seattle.gov

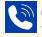

**Call** (206) 727-8484 to leave voicemail and request a callback

Sign-up for a Virtual Appointment

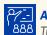

**Attend** Virtual Office Hours Tuesdays 11AM - 12PM

## Overview

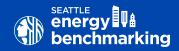

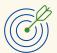

Benchmarking ranks a building's **energy and emissions permormance** relative to similar buildings across the country.

Think of it as a **miles-per-gallon** rating for your commercial building.

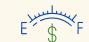

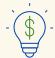

That way, potential buyers and tenants can see the value of your property in terms of **operating costs and carbon pollution**.

**To set your building up for benchmarking**, you'll need to gather and report three types of information:

| <br>.000 | 2 |
|----------|---|
|          |   |

#### 1. Property details

- Year of construction
- Occupancy type
- Owner's address and contact info

88 88

• Gross floor area (GFA)

#### 2. Use information

- Types of tenant activities—retail, restaurant, office, etc.
- Hours of operation—group tenants with similar hours together
- Number of employees for each tenant
- Computers and other major equipment in use

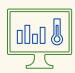

- 3. Energy consumption data
- 12 months of tenant and building utility metering records—OR—
- Authorization from tenants to automatically upload metering data from utilities

## What is Energy Benchmarking?

#### **The Seattle Energy Benchmarking Law** (Seattle Municipal Code 22.920) requires building owners of nonresidential and multifamily buildings larger than 20,000 square feet to benchmark the energy and emissions performance of their buildings using the U.S. EPA's ENERGY STAR Portfolio Manager tool and submit a report to the City of Seattle annually by June 1 for the prior year's performance.

**Benchmarking** is the process of measuring a building's energy use and carbon emissions over time. Benchmarking reports provide an EUI (Energy Use Intensity) and in some cases an ENERGY STAR score. These metrics allow owners and occupants to understand their building's performance relative to similar building's and helps identify opportunities to cut energy waste and reduce carbon emissions. A lower EUI indicates a more efficient building while a higher ENERGY STAR Score indicates greater efficiency.

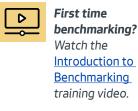

GET HELP: visit seattle.gov/energybenchmarking or email energybenchmarking@seattle.gov

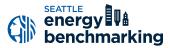

#### GLOSSARY OF KEY TERMS

Aggregated Utility Data: total wholebuilding energy usage data for a specified period as provided by a utility for a given energy source type. See Virtual Meter for definition of the output of aggregated utility data.

**Building Owner**: an individual or entity possessing a fee interest in a nonresidential or multifamily building. Where a condominium is subject to benchmarking, "Building Owner" means the Owners' Association.

**Required Reporting Year**: refers to the calendar year (January-December) of building performance data the building owner is required to submit in the annual energy and emissions benchmark report. The calendar year precedes the date the report is due. For example, reports due on June 1, 2025, will include data for the 2024 reporting year.

## **The Benchmarking Process**

**This step-by-step guide** shows how to benchmark a building from start to finish, determine the building's Energy Use Intensity (EUI), and successfully report to the City of Seattle.

**Each of the six steps** in the benchmarking compliance process contains a number of tasks that must be completed before proceeding to the next step. The six steps ultimately lead to the submission of annual benchmarking reports that include the total electricity, natural gas, steam, or other utilities used in a building over the prior year.

Step 1 Get Started by collecting basic information about your building.

Step 2 Set Up Your Property in Portfolio Manager by creating an account and entering building details.

Step 3 Obtain Your Energy Meter Usage Data with automated utility data exchange services.

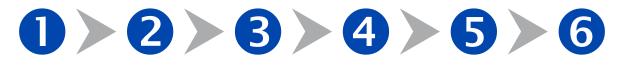

Step 4 Confirm Your Bulding's Energy Intensity Use (EUI) for the required reporting year. Step 5 Add the City of Seattle as a Contact to authorize Portfolio Manager to share your bulding's performance with the City of Seattle. Step 6 Share Your Energy and Emissions Annual Report with the City of Seattle to comply with benchmarking requirements.

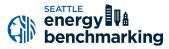

#### GLOSSARY OF KEY TERMS (CONT.)

**Energy**: means electricity, natural gas, steam, fuel oil or other product sold for consumption in a building, or energy generated on-site, for purposes of providing heating, cooling, ventilation, lighting, water heating, or for powering or fueling other end-uses in the building.

Energy Use Intensity (EUI): a measurement that normalizes a building's energy use relative to its size. A building's EUI is calculated by dividing the total energy consumed in one year by the gross floor area (GFA) of the building. EUI is reported as a value of thousand British thermal units per square foot (kBtu/SF). **Energy benchmark reports** are submitted through the U.S. EPA's <u>ENERGY STAR Portfolio Manager</u> (energystar. gov/benchmark), a free and secure online tool, that is the standard for benchmarking.

Summarized building energy use can be automated uploaded from Seattle's utilities directly into Portfolio Manager, eliminating the need for tiem consuming manual updates each month.

**Building use details** entered into Portfolio Manager, such as operating hours, occupancy, and number of computers, allows each building to be compared to the averages of similar buildings.

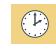

**Completing each compliance step generally takes 1–2 hours, though some may take less.** Plan to have the process complete within three weeks from start to finish. This includes time to collect the required data, coordinate with utilities to enroll in automated data exchange, set-up your account in Portfolio Manager, and report to the City of Seattle.

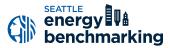

#### GLOSSARY OF KEY TERMS (CONT.)

**Gross Floor Area (GFA)**: The total building floor area measured in square feet between the exterior surfaces of the enclosing fixed walls, including all supporting functions such as offices, lobbies, restrooms, equipment storage areas, mechanical rooms, break rooms, elevator shafts, etc. For benchmarking purposes, the total gross floor area should not include parking, outside bays or docks. The gross floor area of indoor atriums is the base floor area of the indoor portion of the atrium.

**King County Assessor Data**: The property detail and ownership records the City of Seattle references to determine baseline Gross Square Feet and determine current building owner responsible for annual benchmarking.

#### Seattle OSE Building Identification Number

(Building ID): A unique building identification number assigned by the Seattle Office of Sustainability and Environment (OSE) to each covered building to facilitate annual benchmarking submission and compliance tracking. **Utility**: An entity that distributes and sells natural gas, electric, or thermal energy services for buildings. For the purposes of the benchmarking process, the term utility applies to any of the three entities currently providing energy services within the City of Seattle: Seattle City Light, Puget Sound Energy, and CenTrio.

**ENERGY STAR<sup>™</sup> Portfolio Manager**: The tool developed and maintained by the United States Environmental Protection Agency that enables account holders to track and assess the energy, water, waste, and greenhouse gas emissions performance of their buildings, and report to City of Seattle.

Virtual Meter: A meter created in ENERGY STAR<sup>™</sup> Portfolio Manager that contains multiple energy meters associated with a building. A virtual meter is used to report aggregated energy data for a certain fuel source.

#### Energy Benchmarking + Emissions

**Reporting**: The assessment of a building's energy use, greenhouse gas emissions, and efficiency and reported to City of Seattle via ENERGY STAR<sup>™</sup> Portfolio Manager.

Initial Occupancy Date: The date that a certificate of occupancy (COO) was first issued for a building. If no certificate of occupancy was issued, it is the date any utility service was first billed for the building. The building's first required reporting year is the first full calendar year (January-December) following the year the COO was issued. For example, a building with a COO of August 2024 would first report performance data for for the 2025 reporting year.

**Building Performance Report**: A customized report (scorecard) for each building that summarizes total energy use and GHG emissions for each reporting year, compares the building performance metrics to similar building types and sizes in the market, and estimates projected progress for meeting emissions performance targets.

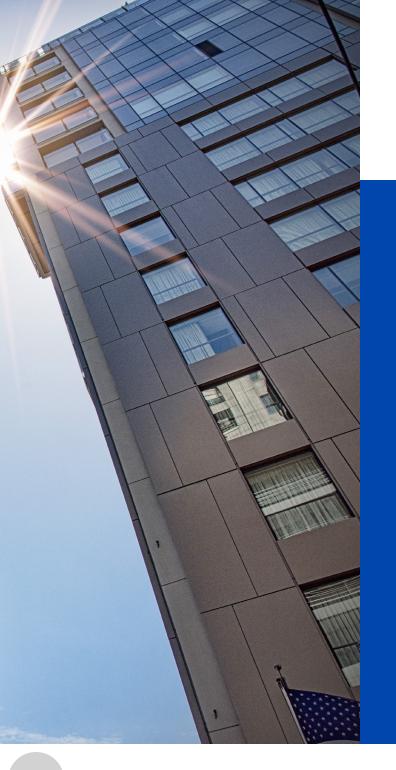

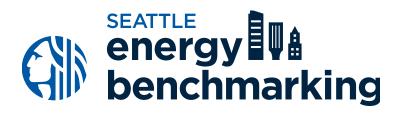

# STEP 1 Getting Started

# Getting Started

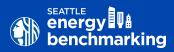

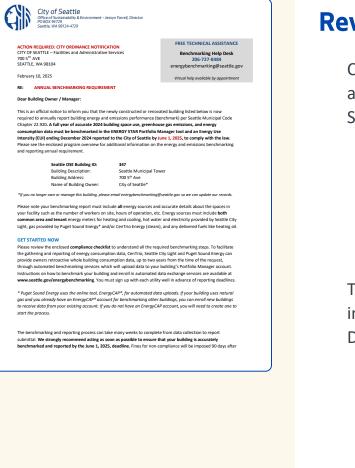

## **Review Benchmarking Letter**

Confirm the accuracy of the information provided about the building on the letter sent by the City of Seattle. This includes:

- Building size
- Building address
- Year built
- Building owner or property manager

To correct errors or provide updated contact information, please contact the Benchmarking Help Desk at energybenchmarking@seattle.gov.

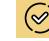

#### Already

benchmarking? If you currently benchmark your building for the City of Seattle using Portfolio Manager, follow the steps on the <u>Annual Update</u> <u>Checklist</u>.

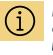

Prefer to use an outside service provider? Visit <u>Building Potential</u> for a list of vendors.

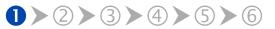

## Getting Started

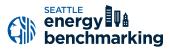

#### BUILDING DETAILS

- □ Addresses for each property
- □ Seattle OSE Building ID
- □ List of all fuels serving building
- List of all meters
- $\square$  Property use(s) + SF for each
- □ Green Power characteristics
- Electric vehicle parking

## **Begin Collecting Data**

Obtain the following details about the building's use:

- The primary use of the building. For example: multifamily, office, warehouse, etc.
- The gross floor area of the building, not including parking area.
- The floor area of parking that is metered with other building uses. For example: a garage with lights and ventilation that is connected to the "house" meter, which may also serve common areas in the building and property.
- The floor area and types of all other uses of the building. For example: a multifamily building might have ground floor retail shop(s).

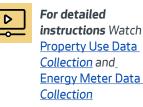

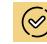

Information about what energy utilities are used for **both** the common area and tenant spaces.

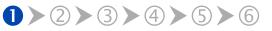

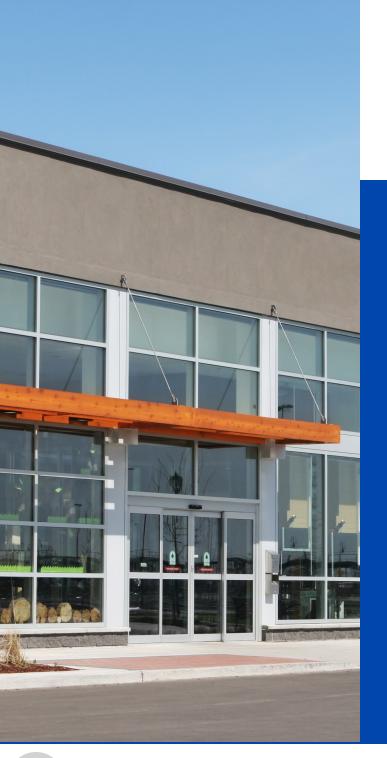

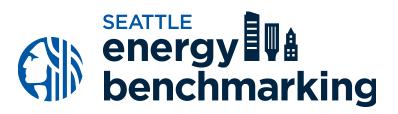

# STEP 2 Set Your Property Up in Portfolio Manager®

# **Set Your Property Up in Portfolio Manager**

| Create an Acc     | ount                                                                                                    |
|-------------------|----------------------------------------------------------------------------------------------------|
| Accessing Your A  | ccount                                                                                                    |
| Username:         | •                                                                                                    |
| Password:         | * Create a password that is at least 8 characters long and includes at least three of the following: lowercase letters, numbers and/or special characters (such as *, #, %, etc.). |
| Confirm Password: |                                                                                                    |

Activate your account within 24 hours.

We recommend using one Portfolio Manager per organization, to track all your buildings in one location, and account access can easily be managed with staff turnovers. If you already have an account, skip to the next page.

**Create a new account** in Portfolio Manager at <u>www.energystar.gov/portfoliomanager</u>.

- On the right side of the page, click **Create Account**.
- Do not use **ANY** special characters in your username (letters and numbers only).
- Keep a record of the username and password you cannot change your username later. To recover a lost password click I forgot my password or submit an online <u>request form</u>.
- Easily track all your buildings using just one Portfolio Manager account for your entire organization.

Þ

For detailed instructions Watch Creating a Portfolio Manager Account and Entering Data training video

enerav

benchmarking

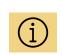

Already have a Portfolio Manager Account? Skip to the next page and proceed to add a new building to your organizations existing account.

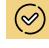

Need Portfolio Manager account access due to staffing change? See Benchmarking Frequently Asked Questions

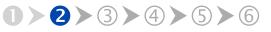

GET HELP: visit seattle.gov/energybenchmarking or email energybenchmarking@seattle.gov

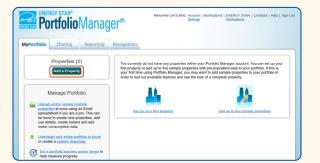

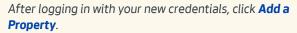

| Properties of<br>buildings. Sir | a Property: Let's Get Started!<br>me in all shapes and sizes, from a leased space in a large office building, to a K-12 school with a pool, to a la<br>ce there are so many choices. Portfolio Manager can waik you through getting your property up and running,<br>ing your energy usage and pursue recognition! |                                                                                                    |
|---------------------------------|----------------------------------------------------------------------------------------------------|----------------------------------------------------------------------------------------------------|
| •АСМЕ<br>ВАЛК<br>РУИК           | Your Property Type<br>We'll get letch the details later. For now, overall, what main purpose does your property serve?<br>Gedect a property type<br>Learn more, about Property. Types.                                                                                                    | Tip<br>To set up a property, you'll need<br>information such as gross floor area and<br>openating hours.                                                                                                    |
| 1 3                             | Your Property's Buildings How many physical buildings to you consider part of your property? None: My property is and of a building (e.g., a Thrant Space) One: My property is and physicalizing More than One: My property includes multiple buildings (Campus Guidance) How many?                                | C Trp<br>Not serve what kind of property you are?<br>Because we focus on whole building<br>benchmarking, you want to select the<br>property type that best reflects the<br>activity in the monitory of your building.<br>Don't worry if you have other tenants with<br>different builsens types, just select the<br>main activity.                                                                                               |
| ×                               | Your Property's Construction Status In your property already built or are your entering this property as a construction project that has not you been completed?                                                                                                    | Con may want to enter a property into<br>Portolio Manager that isn't actually a<br>read' property, effect to bamilate<br>yoursel with features or maybe to tran<br>of the people, by feating us this a "Test"<br>property, we can give the option of<br>inclusing this property in your portfolio-<br>tive months, charts and table or not,<br>depending with your needs are. This can<br>be configured on your account Settings |

Make selections, then click **Get Started!** 

Answer the basic questions about your organization.

- For Reporting Units, choose Conventional EPA Units (e.g., kBtu/ft<sup>2</sup>).
- Choose Yes for "Can other people search for you and send a connection request?", then click Create My Account.

After creating an account, you will get an activation email. **Verify your account as soon as possible**—the link will expire in 24 hours.

Once verified, login with your new credentials, then click on **Add a Property**.

- Select the primary property type.
- Select the number of buildings, typically "One: My property is a single building." If the property is a set of buildings on a shared energy meter or central heating plant (except hospitals, senior care, or K–12 schools), please read EPA's Guide: <u>How to Benchmark a Campus</u>.
- For Your Property's Construction Status, select **Existing**.
- Select Get Started!

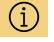

In most cases Portfolio Manager defines a property as one building. The plural form, "properties" refers to a contiguous parcel, not all the properties that a person may own.

benchmarking

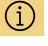

#### **Occupancy** is

defined as the percent of building's space that is leased.

## Step 2 Set Your Property Up in Portfolio Manager

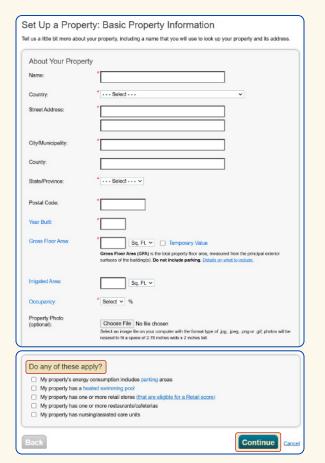

Answer basic questions about your organization.

Enter basic property information including the building name, address, year built, occupancy, and gross floor area (not including parking). Under the **Do any of these apply?** section,

- Select My property's energy consumption includes parking areas ONLY if parking is jointly metered with the building it serves.
- DO NOT select My property's energy consumption includes parking areas if the parking area is on a separate meter.
- Check other options that apply.

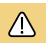

#### *For electric vehicle charging stations,* see <u>EPA</u> instructions for how to account for EV charging in

parking areas.

Select Continue.

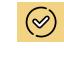

For tips on how to enter parking details, see Benchmarking Frequently Asked Questions

benchmarking

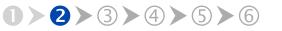

next

## Step 2 Set Your Property Up in Portfolio Manager

| imounts of preparation and sale of ready-to-eat<br>hould use one of the Restaurant property types. | ed for the retail sale of primarily food and beven<br>food. Buildings where the primary business is the<br>the building(s), including the sales floor, offices. | e on-site preparation and sa | le of ready-to-eat foo |
|----------------------------------------------------------------------------------------------------|----------------------------------------------------------------------------------------------------|------------------------------|------------------------|
| Characteristic                                                                                     | Value                                                                                                    | Current As Of                | Temporary<br>Value     |
| Gross Floor Area                                                                                   | 12000 Sq. Ft. 💌                                                                                                    | 01/01/1992                   |                        |
| Weekly Operating Hours                                                                             | efault 🗇 Use a                                                                                                    | 01/01/1992                   |                        |
| Number of Workers on Main Shift                                                                    | 🔄 🕅 Use a default                                                                                                    | 01/01/1992                   |                        |

**Provide the total square footage of any given space type**. Combine all retail square footage unless specific conditions require separation. If the same use type has differing weekly hours by more than 10% **AND** that use type is eligible for a score (e.g., two office tenants with significantly different operating hours), they must be listed separately..

| Property Use Detail                                                                                                    | Value                         | Current As Of | Temporary<br>Value |
|----------------------------------------------------------------------------------------------------|-------------------------------|---------------|--------------------|
| Tross Floor Area                                                                                                    | Sq. Ft. ∨                     | 1/1/2001      |                    |
| Total Number of Residential Living Units                                                                                                    | Use a default                 | 1/1/2001      | 0                  |
| Number of Residential Living Units in a Low-<br>rise Building (1-4 stories)                                                                                                    | Use a default                 | 1/1/2001      | 0                  |
| Number of Residential Living Units in a Mid-<br>rise Building (5-9 stories)                                                                                                    | Use a default                 | 1/1/2001      | 0                  |
| Number of Residential Living Units in a High-<br>rise Building (10 or more stories)                                                                                                    | Use a default                 | 1/1/2001      |                    |
| The second second secon | Use a default                 | 1/1/2001      | 0                  |
| Common Entrance                                                                                                    | V Use a default               | 1/1/2001      | 0                  |
| Resident Population Type                                                                                                    | ×                             | 1/1/2001      |                    |
| Government Subsidized Housing                                                                                                    | <b>v</b>                      | 1/1/2001      |                    |
| Number of Laundry Hookups in All Units                                                                                                    |                               | 1/1/2001      |                    |
| Number of Laundry Hookups in Common<br>Area(s)                                                                                                    |                               | 1/1/2001      |                    |
| Percent That Can Be Heated                                                                                                    | ✓ Use a default               | 1/1/2001      | 0                  |
| Percent That Can Be Cooled                                                                                                    | Use a default                 | 1/1/2001      |                    |
| This Use Detail is used to calculate the 1-100 ENERG                                                                                                    | Y STAR Score and Water Score. |               |                    |
|                                                                                                    |                               |               |                    |

Example of Multifamily Housing Property Use Details

Next, you'll enter details about the primary building use and other uses based on the boxes checked on the prior screen.

- The specific use details required will differ based on the property type selected. Refer to the <u>Property Use Details Worksheet for ENERGY</u> <u>STAR Eligible Buildings</u> for more information.
- Actual values for space details (i.e. operating hours, number of bedrooms, etc.) are required for reporting. Do not use default values.

The Gross Floor Area (GFA) that you entered when setting up your property will automatically populate into this section.

If your building has only one type of use, enter property use type and square footage, then select **Save**.

If your building contains multiple uses, **adjust this number** to reflect the actual GFA for the primary use, then select **Save**.

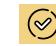

Unsure which property type to use? EPA has over 80 types of properties listed under broad categories. Visit the

EPA website to see

types eligible for

Portfolio Manager.

a full list of property

Default values ENERGY STAR

ENERGY STAR Portfolio Manager allows the use of default values for Property Use Details when precise use details are unknown while setting up a new property type. Since these default values are estimates, replace them with actual values prior to submitting your benchmarking report.

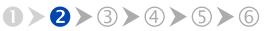

## Set Your Property Up in Portfolio Manager

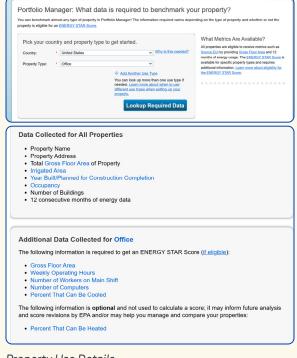

#### Property Use Details

| Teet Dui                                 | ا مانه م                                                              |                            |                   | Not currently eligible           | -                                | Change Metri                                                   |  |  |  |
|------------------------------------------|-----------------------------------------------------------------------|----------------------------|-------------------|----------------------------------|----------------------------------|----------------------------------------------------------------|--|--|--|
| Test Bui                                 | •                                                                     | Scattle, WA 98104          | Map.It            | ENERGY STAR<br>Certification     | vveau                            | her Normalized Why.no<br>ce EUI (kBtu/ft <sup>2</sup> ) Score? |  |  |  |
|                                          | Portfolio M<br>Year Bult                                              | anager Property ID<br>2020 | : 38220092        |                                  | Curren                           | nt: <u>N/A</u>                                                 |  |  |  |
|                                          | / Edt                                                                 |                            |                   |                                  | Baseli                           | Baseline: N/A                                                  |  |  |  |
| Summary                                  | 1 Details                                                             | Energy                     | Water Waste & Mat | erials Goals Desig               | n                                |                                                                |  |  |  |
| Basic                                    | nformation                                                            | Energy                     | Water Waste & Mat |                                  | _                                | ▼ Add                                                          |  |  |  |
| Basic<br>Constru<br>Existing<br>building | nformation<br>ction Status:<br>property that is or                    | te single                  | Property Uses an  | id Use Details                   | _                                | ▼ Add                                                          |  |  |  |
| Basic<br>Constru<br>Existing<br>building | nformation<br>ction Status:<br>woperty that is or<br>erty GFA - Self- | te single                  | Property Uses an  | ld Use Details<br>Add Another Ty | pe of Use<br>Gross Floor<br>Area |                                                                |  |  |  |

Alerts showing gross floor area error.

Enter additional details for each use in the building:

- Navigate to the **Details** tab.
- Select the use type from the drop-down menu, Add Another Type of Use.
- Enter the attributes and square footage for that use and click Add.
- After adding all the necessary information, click **Save Use**.

Repeat the above steps for each additional use type in the building.

After all use types have been entered, select **Save**.

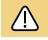

Once your new property has been created, check the **Details** tab for alerts. If the gross floor area values in the **Basic Information** and **Property Uses and Use Details** sections are not the same, you will see red exclamation marks indicating the error.

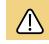

Spaces for restaurants, data centers, and laboratories must be entered as separate use types regardless of ther square footages.

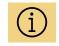

Secondary uses occupying under 5,000 SF may be combined with the primary use except for those referenced above (restaurants, data centers, and laboratories).

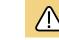

Vacancy—space not leased and unconditioned must be accounted for in your Portfolio Manager use types. See <u>Portfolio</u> <u>Manager Help</u> for how to adjust.

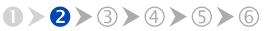

GET HELP: visit seattle.gov/energybenchmarking or email energybenchmarking@seattle.gov

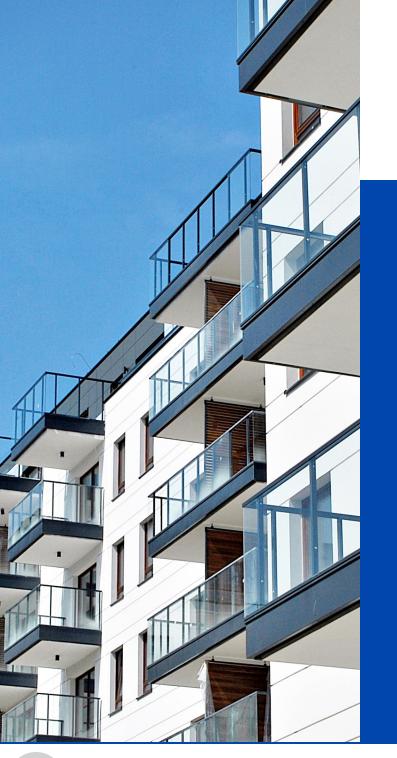

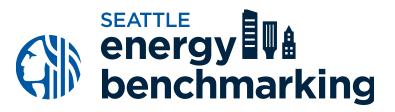

# STEP 3 Obtain Energy Meter Usage Data

Seattle City Light

PUGET

SOUND

FNFRG

CenTrio

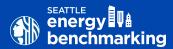

## **Data Exchange**

Seattle City Light (SCL), Puget Sound Energy (PSE), and CenTrio Seattle (Steam) can upload **whole building energy use data** to your Portfolio Manager account every month via Portfolio Manager data exchange (web services). The following sections provide instructions on how to enroll in your utility's automated data uploading services.

#### **Utility Contact Information**

Seattle City Light (electricity) Scl\_portfolio\_manager@seattle.gov • (206) 684-7557 www.seattle.gov/light/accounts/energyusage

Puget Sound Energy (natural gas) energycap@pse.com www.pse.com/energyCAP

**CenTrio Energy** (steam) CenTrioSeattle.Accounts@centrioenergy.com • (206) 623-6366 <u>www.centrioenergy.com/contact</u>

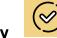

**Manual Meter Entry** 

**Option** If only a few energy meters serve your building **AND** you have access to all the bills, you can manually enter the energy for some or all of your utility services by refering to Entering Utility Data Manually into Portfolio Manager.

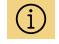

Generating solar power on-site? See Portfolio Manager Help/Green Power to set-up solar meters.

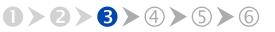

16

next

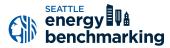

This section explains how to set up automated data exchange services with Seattle City Light, Puget Sound Energy and CenTrio.

## Key Things to Know

Only building owners can confirm the complete listing of meters that serve a building. Utilities track the physical location of their meters and the mailing address of the party paying bills, but neither of these provide the information utilities need to definitively determine which meters are associated with a given building.

Automated data exchange services, provided by local utilities upon enrollment, directly upload energy usage data into an owner's Portfolio Manager account. These services summarize the entire building's energy use for a specific fuel source, eliminating the need for building owners to gain permission from individual tenants or collect their energy bills for manual data input.

Portfolio Manager enables an owner to see the total energy use across all meters serving their building. They cannot see the data from individual meters, thus preserving tenent privacy.

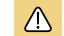

PSE gas customers

If a building has fewer than three tenants who separately receive service from PSE and are individually billed, each needs to sign a release form.

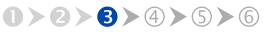

| Instructions 1. Typing is preferred, s 2. Before filling out this 3. Do not setup your m 4. Read our Terms and information/building- 5. You do not need the. | form, setup<br>eter in Portfo<br>Conditions:<br>energy-cons | your User Act<br>blio Manager.<br>seattle.gov/ci<br>umption-data | count in F<br>We will s<br>ty-light/bi | upply your meter<br>usiness-solutions                                              | informa<br>/busine     | ss-billi           |           |       |           |                               |
|----------------------------------------------------------------------------------------------------|-------------------------------------------------------------|------------------------------------------------------------------|----------------------------------------|------------------------------------------------------------------------------------|------------------------|--------------------|-----------|-------|-----------|-------------------------------|
| N<br>To be completed by B                                                                                                    | ew Reques                                                   |                                                                  | horizod                                | Add/Remov                                                                          |                        | 5.                 |           |       |           |                               |
| Portfolio Manager<br>Username                                                                                                    |                                                             |                                                                  |                                        | rongly discourage of                                                               |                        |                    |           | ess a | bsolutely | necessary.)                   |
| Building Name                                                                                                    |                                                             |                                                                  | Primar                                 | y Address                                                                          |                        |                    |           |       | Zip       |                               |
| Alternate<br>Address(es)                                                                                                    | Example: Si                                                 | de or rear entra                                                 | ance with a                            | alternate street add                                                               | Iress.                 |                    |           |       |           |                               |
| Recent<br>Construction?                                                                                                    | Yes 🔳<br>No 🔲                                               |                                                                  |                                        | ere more than on<br>utility account as<br>w/                                       |                        | d Ye               |           |       |           | nt Holder's<br>uired, below.) |
| Additional<br>Comments                                                                                                    | List any add                                                | litional informat                                                | ion that wi                            | ll help Seattle City                                                               | Light wit              | h vour             | request   |       |           |                               |
| Owner/Authorized<br>Management Firm                                                                                                    |                                                             |                                                                  |                                        |                                                                                    |                        | Tel                | (         | )     | -         |                               |
| Mailing Address                                                                                                    |                                                             |                                                                  | City                                   |                                                                                    |                        | State              |           |       | Zip       |                               |
| Email                                                                                                    |                                                             |                                                                  |                                        |                                                                                    |                        |                    |           |       |           |                               |
| Authorized<br>Consultant?                                                                                                    | N/A 🗌                                                       |                                                                  |                                        |                                                                                    | Tel                    | (                  | )         |       | •         |                               |
| Mailing Address                                                                                                    |                                                             |                                                                  | City                                   |                                                                                    |                        | State              |           |       | Zip       |                               |
| Email                                                                                                    |                                                             |                                                                  |                                        |                                                                                    |                        |                    |           |       |           |                               |
| Account Holder**<br>(Required, if there is only one<br>electric utility account<br>associated w/building.)                                                   | Building Ow                                                 | ner/Authorized<br>eattle harmless                                | Agent. I a                             | se the energy use a<br>gree to release and<br>liability, claims, or<br>gn          | d hold Se              | eattle C           | ity Light | and   | Date      |                               |
| Owner 🗌 or<br>Authorized Agent 🗌                                                                                                    | Print Name                                                  |                                                                  | Sign                                   |                                                                                    |                        |                    |           |       | Date      |                               |
| New Req                                                                                                    | uests:<br>nove/Change                                       | Pi<br>Meters: Pi                                                 | lease allov<br>lease allov             | NAGER@SEATTL<br>v 5 business days i<br>v 5 business days i<br>on't occur until the | for proce<br>to proces | issing.<br>ss mete | r chang   |       | .5305     |                               |

**Download and complete** the <u>Portfolio Manager</u> <u>Automated Benchmarking Consumption Request form</u>.</u> To enroll in SCL's services,

## Download and Complete the Consumption Request Form

Visit <u>www.seattle.gov/light/accounts/energyusage</u> to complete and submit the Portfolio Manager Automated Benchmarking Consumption Request form and agree to the Terms and Conditions.

#### Fill out the Request Form

Mark **New Request** for all new buildings or if you want to benchmark under a new account and username.

Enter the **Portfolio Manager Username** you used to set-up your account in Step 2 above.

Enter the **Building Name** you used in Step 2 above when setting-up your property in Portfolio Manager.

Enter the Primary Address of the building.

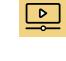

**Seattle City Light** 

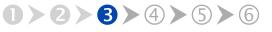

| <ol> <li>Typing is preferred, t</li> <li>Before filling out this</li> <li>Do not setup your m</li> <li>Read our Terms and<br/>information/building-</li> <li>You do not need the</li> </ol> | form, setup<br>eter in Portf<br>Conditions<br>energy-cont | your User A<br>blio Manage<br>seattle.gov<br>sumption-da<br>lder signatu | Acco<br>r. W<br><u>/city</u> | e will s<br>-light/b   | upply your n<br>usiness-solu                                   | neter<br>tions<br>one | informa<br>I <mark>busine</mark><br>accour | ss-bill<br>It hold | er ir | the b    |    |      |                               |
|----------------------------------------------------------------------------------------------------|-----------------------------------------------------------|--------------------------------------------------------------------------|------------------------------|------------------------|----------------------------------------------------------------|-----------------------|--------------------------------------------|--------------------|-------|----------|----|------|-------------------------------|
| To be completed by I                                                                                                    | Building C                                                | wner or A                                                                | utho                         | orized                 | Property I                                                     | Mana                  | igeme                                      | nt Ag              | en    |          |    |      |                               |
| Portfolio Manager                                                                                                    |                                                           |                                                                          | _                            |                        |                                                                |                       |                                            |                    |       |          |    |      |                               |
| Username<br>Building Name                                                                                                    | (Carefully o                                              | hoose your L                                                             |                              |                        | rongly discou                                                  | rage c                | hanges                                     | in Use             | nids, | unless   |    |      | necessary.)                   |
| Building Name                                                                                                    |                                                           |                                                                          |                              | rimar                  | y Address                                                      |                       |                                            |                    |       |          | Zi | ιÞ   |                               |
| Alternate                                                                                                    | Furnal as C                                               |                                                                          |                              |                        |                                                                |                       |                                            |                    |       |          |    |      |                               |
| Address(es)                                                                                                    | 1                                                         | ue or real er                                                            | in and                       |                        | alternate stree<br>are more that                               |                       |                                            | ic .               |       | -        |    |      |                               |
| Recent<br>Construction?                                                                                                    | Yes 🔳<br>No 🔲                                             |                                                                          |                              | 10 414                 | utility accou                                                  | int as                |                                            | d Te               |       | <u> </u> |    |      | it Holder's<br>iired, below.) |
| Additional                                                                                                    |                                                           |                                                                          |                              |                        |                                                                |                       |                                            |                    |       |          |    |      |                               |
| Comments                                                                                                    | List any ad                                               | ditional inform                                                          | atior                        | that wi                | II help Seattle                                                | City I                | .ight wit                                  | h your             | requ  | jest.    |    |      |                               |
| Owner/Authorized<br>Management Firm                                                                                                    |                                                           |                                                                          |                              |                        |                                                                |                       |                                            | Tel                | (     | )        |    | -    |                               |
| Mailing Address                                                                                                    |                                                           |                                                                          |                              | City                   |                                                                |                       |                                            | State              | ,     |          | Zi | ip   |                               |
| Email                                                                                                    |                                                           | _                                                                        |                              |                        |                                                                |                       |                                            |                    |       |          |    |      |                               |
| Authorized<br>Consultant?                                                                                                    | N/A 🗆                                                     |                                                                          |                              |                        |                                                                |                       | Tel                                        | (                  |       | )        |    |      |                               |
| Mailing Address                                                                                                    |                                                           |                                                                          |                              | City                   |                                                                |                       |                                            | State              | •     |          | Zi | ip   |                               |
| Email                                                                                                    |                                                           |                                                                          |                              |                        |                                                                |                       |                                            |                    |       |          |    |      | -                             |
| Account Holder**<br>(Required, if there is only one<br>electric utility account<br>associated w/building.)                                                                                  | Building Ov                                               | vner/Authoriz<br>Seattle harml<br>uch data.                              | ed Ag                        | gent. I a              | e the energy<br>gree to releas<br>liability, claim             | e and                 | hold Se                                    | eattle C           | ity L | .ight an | ıd | Date |                               |
| Owner 🗌 or                                                                                                    | Print Name                                                |                                                                          |                              | Sign                   |                                                                |                       |                                            |                    |       |          | _  |      | 1                             |
| Authorized Agent 🗌                                                                                                    |                                                           |                                                                          |                              | orgin                  |                                                                |                       |                                            |                    |       |          | _  | Date |                               |
| New Reg                                                                                                    | uests:<br>nove/Chang                                      | e Meters:                                                                | Ples<br>Ples                 | ise allov<br>ise allov | NAGER@SE.<br>v 5 business o<br>v 5 business o<br>on't occur un | days fi<br>days ti    | or proce<br>o proce:                       | issing.<br>ss mete | er ch |          |    | 305  |                               |

**Download and complete** the <u>Portfolio Manager</u> <u>Automated Benchmarking Consumption Request form.</u> For **Alternate Address**, provide additional street addresses that are part of your property, including those for all resident and commercial spaces. If you are unable to fit all addresses for your building under the Alternate Address line, attach a separate Word document with a complete list of addresses.

For **Recent Construction**, mark **Yes** if your building was constructed within the last three years. If it was built more than three years ago, mark **No**.

For Is there more than one electric utility account associated w/building?, mark Yes if the building has multiple Seattle City Light account holders (such as tenants on separate meters). Mark No if the building has only one account holder.

For **Owner/Authorized Management Firm**, enter your contact information. Seattle City Light will send the authorization credentials form and meter list to the email address listed here.

For **Authorized Consultant**, if you are hiring a thirdparty consultant to benchmark the property for you, have them complete this section. Otherwise mark **N/A**.

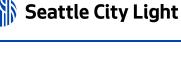

If your building has multiple addresses, refer to <u>Identify Alternative</u> <u>Addresses</u>.

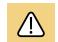

Note: Seattle City Light can only enroll one authorized user (per building) at a time in automated data exchange. If there is already an authorized user receiving consumption data in Portfolio Manager for the building you are trying to enroll, Seattle City Light may need to clarify who the authorized user is before completing the enrollment process.

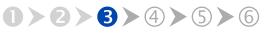

GET HELP: visit seattle.gov/energybenchmarking or email energybenchmarking@seattle.gov

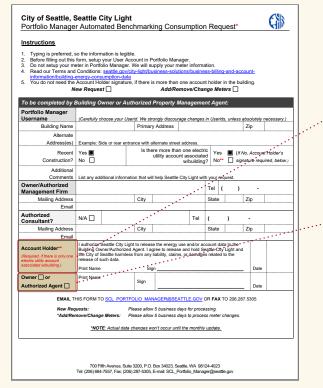

**Download and complete** the <u>Portfolio Manager</u> Automated Benchmarking Consumption Request form. Identify the appropriate authorization option below, then complete that portion of the form.

**Option 1**: If your building has **only one SCL account holder** (the entity responsible for paying the bill), have them sign in the **Account Holder\*\*** section.

Option 2: If your building has multiple SCL account holders, skip the Account Holder\*\* section and instead sign in the Owner or Authorized Agent section. The person responsible for benchmarking the property should sign here.

#### Submit the Request Form

Email the completed Consumption Request form to <u>SCL\_Portfolio\_Manager@seattle.gov</u> (SCL\_Portfolio\_Manager@seattle.gov) and copy energybenchmarking@seattle.gov.

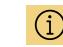

#### Authorization Option 1 Examples

a. commercial building with a single tenant

Seattle City Light

b. a senior housing facility where the SCL bill for all residents is paid by the facility

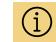

#### Authorization Option 2 Examples

- a. commercial building where tenants individually pay their own SCL bills
- b. multifamily housing (e.g., condos or apartments) where residents individually pay their own SCL bills

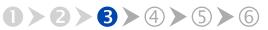

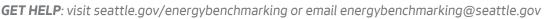

next

|   | A           | В          | С        | D          | E          | F         | G          | Н         |
|---|-------------|------------|----------|------------|------------|-----------|------------|-----------|
| 1 | Filtered by | Premise ID | 37445069 | 912        | SAMPLE M   | ETER LIST |            |           |
| 2 |             |            |          |            |            |           |            |           |
| 3 | Premise     | Meter      | Status   | Service Ad | dress      |           |            |           |
| 4 | 4E+07       | 446055     | ACTIVE   | 1234 5TH   | AVE NE APT | 101, SEAT | TLE, WA, 9 | 8105-6454 |
| 5 | 4E+07       | 446022     | ACTIVE   | 1234 5TH   | AVE NE APT | 102, SEAT | TLE, WA, 9 | 8105-6454 |
| 6 | 4E+07       | 445991     | ACTIVE   | 1234 5TH   | AVE NE APT | 103, SEAT | TLE, WA, 9 | 8105-6454 |
| 7 | 4E+07       | 446058     | ACTIVE   | 1234 5TH   | AVE NE APT | 104, SEAT | TLE, WA, 9 | 8105-6454 |
| 8 | 4E+07       | 446015     | ACTIVE   | 1234 5TH   | AVE NE APT | 105, SEAT | TLE, WA, 9 | 8105-6454 |

Example of Seattle City Light meter list.

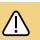

**Before you can proceed**, you must receive an Automated Benchmarking Authorization form and Meter List. If after five (5) business days you do not receive an email from Seattle City Light titled Automated Benchmarking Authorization, email <u>SCL\_Portfolio\_Manager@seattle.gov</u> (SCL\_ Portfolio\_Manager@seattle.gov) to check the status of your request.

Complete the steps below only **AFTER** you receive an email from Seattle City Light with the Automated Benchmarking Authorization form and a list of meters attached for your review.

Confirm that your meter list is complete and accurate. If any are missing or incorrect, email <u>SCL\_Portfolio\_Manager@seattle.gov</u> (SCL\_Portfolio\_ Manager@seattle.gov) with details.

If your building is enrolled in Seattle City Light (SCL) data exchange with multiple meters aggregated into one virtual meter, ensure the number of meters on the list match the total number of electric meters serving the building. For example, if you are a 30-unit multifamily building and tenants are individually metered, verify that SCL has listed 30 tenant meters plus any additional common area meters.

Seattle City Light

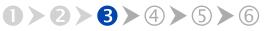

Seattle City Light

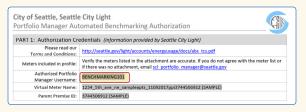

Example of Seattle City Light Authorization form with Authorized Portfolio Manager Username listed.

|   |                |                             |                        | ľ                                                          | ruono                                | e Po               |                    |                                      |
|---|----------------|-----------------------------|------------------------|------------------------------------------------------------|--------------------------------------|--------------------|--------------------|--------------------------------------|
|   |                |                             |                        |                                                            | Recognition                          | Reporting          | Sharing            | /Portfolio                           |
|   |                |                             |                        |                                                            | e                                    | Dragnizatio        | acts and           | Av Conte                             |
|   | al Engineers,  | s such as Professional Engi | d with your properties | eople or companies associal                                |                                      |                    |                    |                                      |
|   | o Manager acco | they have a Portfolio Mana  | egardless of whether   | an add anyone as a contact,<br>contacts. You can "connect" | formation). You                      | ith whom you share | nitects, or others | egistered Archi                      |
|   | ling for their | ager users by searching for | o other Portiolio Mana | contacts, You can connect                                  | your connecte                        |                    | ending a connect   |                                      |
|   |                |                             |                        |                                                            |                                      |                    |                    |                                      |
|   |                |                             |                        |                                                            |                                      | Organizations      | cts                | Contac                               |
| _ |                |                             |                        |                                                            |                                      | Organizations      | cts                | Contac                               |
|   | o Manager ac   | they have a Portfolio Mana  | egardless of whether   | an add anyone as a contact.                                | janizations (i.e.<br>formation). You | ith whom you share | ou keep track of y | This is where yo<br>Registered Archi |

Select **Add New Contacts/Connections** to begin connection process.

## **Connect Portfolio Manager to Seattle City Light**

After you have an Excel file with an accurate list of Seattle City Light meters in your building, log into your Portfolio Manager account using the **Authorized Portfolio Manager Username** as listed on your Seattle City Light Authorization form.

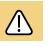

If you have already added Seattle City Light as a contact for another property or meter, skip the next two steps.

Select **Contacts** in the upper right, then, leaving the search box empty, click the **Add New Contacts/ Connections** button.

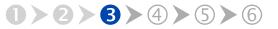

| Connect with on Evic          | sting User for Sharing            |
|-------------------------------|-----------------------------------|
|                               |                                   |
| Search using any of the crite | ria below.                        |
| Name:                         |                                   |
| Organization:                 |                                   |
| Username:                     |                                   |
| Email:                        | SCL_Portfolio_Manager@seattle.gov |
|                               | Search                            |

Enter **SCL\_Portfolio\_Manager@seattle.gov** in the Email field, then select **Search**.

Search Results The result of your seek are linked tables. Clicking "Connect" will send a request to the person asking them to confirm your request to add them as your con they accept, you will see them listed as a connected contact in your address took. If they do not accept, or how not accepted you will see them as an unconnected contact in your address took. Connecting with contacts will make It asker to have proper information with Portflox Bumager.

| Your Search    | Criteria                   | Dom Gwen (testdomgwen)<br>President with SCLTEST                                               | Connect    |
|----------------|----------------------------|------------------------------------------------------------------------------------------------|------------|
| Name:          |                            | gwon scott (SEPT19THTEST)<br>city light employee with City of Seattle                          | Connect    |
| Organization:  |                            | gwen gwen (GWEN2012)<br>Not Available with city light                                          | Connect    |
| Username:      |                            | gwentest test (CWENTEST1)<br>citylight epa with city light test group                          | Connect    |
| Email Address: | SCL_Portfolio_Manager@seal | M Redmond (TEST_ACCT_MYKAEL.REDMOND)<br>Not Available with Analyst for Seattle City Light      | Connect    |
|                | Search                     | Ge SCL Portfolio_Manager (SCL_PORTFOLIO_MANAGER)<br>Seattle City Light with Seattle City Light | Connect    |
|                |                            | THE KE Page 1 Of 1 IN IN SO V                                                                  | 1 - 6 of 6 |

Select **Connect** on the SCL Portfolio\_Manager entry.

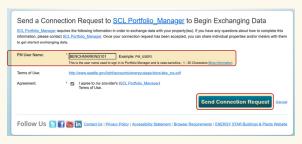

Enter your Portfolio Manager Username in **uppercase**, check the Terms of Use, then select **Send Connection Request**.

Under Your Search Criteria, enter SCL\_Portfolio\_ Manager@seattle.gov under **Email**, then click **Search**.

From the list of contacts, locate **SCL\_Portfolio\_ Manager** and click the **Connect** button on the right.

When prompted, enter your **Portfolio Manager Username** in **UPPERCASE**, check the Terms of Use, then select **Send Connection Request**.

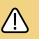

*Wait about an hour* for the connection request to be accepted before proceeding.

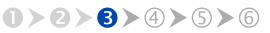

Seattle City Light

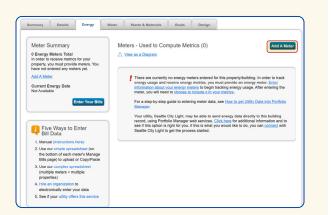

Select Add A Meter on the Energy tab.

| Sources of Your Property's Energy                                       |
|-------------------------------------------------------------------------|
| What kind of energy do you want to track? Please select all that apply. |
|                                                                         |
| purchased from the grid                                                 |
| How Many Meters? 1                                                      |
| generated from onsite solar panels                                      |
| generated from onsite wind turbines                                     |
| Natural Gas                                                             |
| Propane                                                                 |
| Fuel Oil (No. 2)                                                        |
| Diesel                                                                  |
| District Steam                                                          |
| District Hot Water                                                      |
| District Chilled Water                                                  |

**Complete Electric portion** of Get Started Setting Up Meters section.

In Portfolio Manager under the **Notifications** tab, in the upper right corner look for confirmation that the connection request has been accepted by selecting **Contacts**. If successfully connected, the **Connection Status** field adjacent to Seattle City Light will indicate **Web Services Connection**.

## **Connection Approval and Virtual Meter Setup**

In Portfolio Manager under the **MyPortfolio** tab, in the My Properties section, select the name of the building with the meter you are setting up.

While on MyPortfolio tab, select the Energy tab, then select **Add A Meter**.

In the Get Started Setting Up Meters section, answer the questions:

- Under Sources of Your Property's Energy, check Electric and purchased from the grid.
- For How Many Meters? Enter 1.
- Scroll down below the Water Usage section and select Get Started!

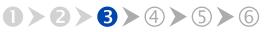

next

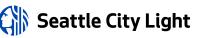

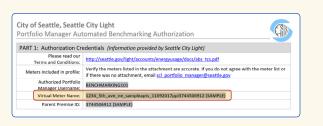

Replace the words Electric Grid Meter with the unique Virtual Meter Name SCL provided on the authorization form.

| About Your Meters for Test Building Enter the information below about your new meters. The meter's failed and Date Meter became Active are required. You can also change the meter's name.  1 Energy Meter for Test Building (click table to edit) |                                                          |                 |               |                                     |                             |            |                               |                       |                          |
|----------------------------------------------------------------------------------------------------|----------------------------------------------------------|-----------------|---------------|-------------------------------------|-----------------------------|------------|-------------------------------|-----------------------|--------------------------|
|                                                                                                    | Meter Name                                               | Туре            | Other<br>Type | Units                               | Date Meter<br>became Active | In<br>Use? | Date Meter<br>became Inactive | Enter as<br>Delivery? | Custom Mete<br>ID 1 Name |
| 0                                                                                                    | 1234_5th_ave_ne_s<br>ampleapts_1109201<br>7ppi3744506912 | Electric - Grid |               | kWh<br>(thousand<br>Watt-<br>hours) | 1/1/2009                    |            |                               |                       |                          |
|                                                                                                    | ete Selected Entries                                     |                 |               |                                     |                             |            | •                             |                       |                          |
|                                                                                                    |                                                          |                 |               |                                     |                             |            |                               |                       |                          |
| Bad                                                                                                    | c k                                                      |                 |               |                                     |                             |            |                               | Create Me             | eters <u>Cancel</u>      |
|                                                                                                    |                                                          |                 |               |                                     | sibility Statement   Bro    |            |                               |                       |                          |

Copy the Virtual Meter name directly from the SCL authorization form (shown below) into paste it into the Meter Name field, select kWh and enter 1/1/2009.

On the next screen, in the Meter Name column, select Electric Grid Meter.

- Replace the words Electric Grid Meter with the unique Virtual Meter Name SCL provided on the authorization form.
- Under Units, select kWh (thousand kilowatt hours).
- Under Date Meter Became Active, type in: 01/01/2009 to be certain that all required consumption data is reported.
- Leave the rest as-is, with In use? checked, Date meter became inactive? blank, and Enter as delivery? unchecked.

After all of your building's meters have been entered, select Create Meters.

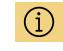

If you are signed up for the aggregated automated meter with SCL, you will not be required to manually enter your individual meters.

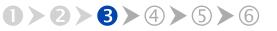

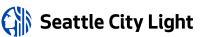

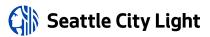

| Summary<br>1                                                                                                    | Energy Meters<br>Select all meters to be included in your metrics.<br>meters.)                                                            | (Hint: Most meters should be included un   | less they are <u>sub-</u> |
|----------------------------------------------------------------------------------------------------|----------------------------------------------------------------------------------------------------|--------------------------------------------|---------------------------|
| Meters representing the                                                                                                    | Name<br>Meter ID                                                                                                    | Туре                                       |                           |
| total energy consumption<br>for <u>Test Building</u> (a single<br>building).                                                                                                    | 1234_5th_ave_ne_sampleapts_110<br>05912<br>203012274                                                                                      | Electric - Grid                            |                           |
| About Sub-meters<br>ou have sub meters to measure<br>argy or water consumption for a<br>ecific purpose, and you also have<br>master meter (which measures                                                | Total of 1 meter(s). Tell us what this repres<br>() These meter(s) account for the total en-<br>) These meter(s) do not account for the b | argy consumption for Tost Building (a sing |                           |
| al consumption), counting both of<br>see meters would double count<br>ur consumption and skew your<br>strics (e.g., artificially increase<br>ur Site Energy Use Intensity).<br>am More about configuring |                                                                                                    |                                            |                           |
|                                                                                                    |                                                                                                    |                                            |                           |

Check all of the meters and These meter(s) account for the total energy consumption for this property, then select **Apply Selections**.

| have successfully created additional meters for your property. We n<br>olio Manager web services. If you want these companies to be able<br>sin to grant access to this meter, prease select "flore" as the perm<br>to select "Edit Contact's Permissions" from the Sharing table on th | e to access/edit<br>tissions level ar<br>te Summary tab | your new meter<br>id the meter(s) i<br>for your proper | s, you must shar<br>vill not be shared<br>ty. | these meters directly with them. If yo |
|----------------------------------------------------------------------------------------------------|---------------------------------------------------------|--------------------------------------------------------|-----------------------------------------------|----------------------------------------|
| ect the permission levels you would like to grant                                                                                                    | each web s                                              | services pro                                           | vider below:                                  |                                        |
|                                                                                                    |                                                         | denin in ord                                           | r to provide s                                | ervice to your property(ies). If       |
| The following information is required by <u>EnergyCAP EN</u><br>you have questions about how to complete this inform<br>Meter Name                                                                                                    | ation, please                                           | contact then                                           |                                               |                                        |
| you have questions about how to complete this inform                                                                                                    | None                                                    | contact then                                           | n directly.                                   |                                        |

Select None for Puget Sound Energy EnergyCAP.

On the screen titled Select Energy Meters to Include in Metrics:

- Check ALL applicable meters.
- Select These meter(s) account for the total energy consumption for this property.
- At the bottom of the screen, select **Apply Selections**.

On the Share Additional Meters with Web Services Provider page, select **None**. (Each utility has a unique set of instructions.)

Select the **Read Only** option if City of Seattle Annual Reporting also appears in the Mater Name list.

Select Apply Selections and Authorize Exchange.

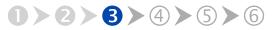

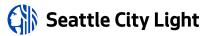

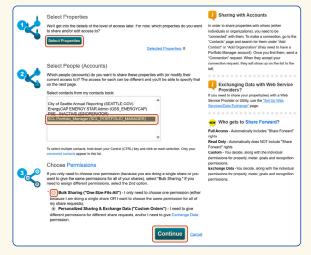

Select your property, select **SCL Portfolio Manager**, choose **Personalized Sharing & Exchange Data**, and select **Continue**.

## Share Property with Seattle City Light

On the Sharing Tab select Share (or Edit Access to) a Property.

- Under Select Properties, select **Select Properties** and then choose the building to connect to SCL.
- Under Select People (Accounts), select SCL
   Portfolio Manager.
- Under Choose Permissions, select Personalized Sharing & Exchange Data.
- Select Continue.

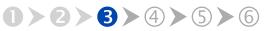

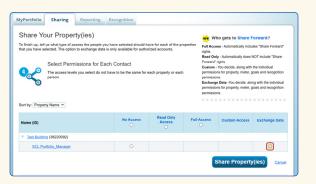

Select the **Exchange Data** button to open the Access Permissions pop-up window.

| ry of Seattle, Seattle City Light<br>rtfolio Manager Automated Benchmarking Authorization                                                                                                    |                                                                                                    |  |  |  |
|----------------------------------------------------------------------------------------------------|----------------------------------------------------------------------------------------------------|--|--|--|
| , in the second second s |                                                                                                    |  |  |  |
| IRT 1: Authorization Cr                                                                                                    | edentials (Information provided by Seattle City Light)                                                                                                    |  |  |  |
| Please read our<br>Terms and Conditions:                                                                                                    | http://seattle.gov/light/accounts/energyusage/docs/abs_tcs.pdf                                                                                                    |  |  |  |
| Meters included in profile:                                                                                                    | Verify the meters listed in the attachment are accurate. If you do not agree with the meter list or<br>if there was no attachment, email scl_portfolio_manager@seattle.gov |  |  |  |
| Authorized Portfolio<br>Manager Username:                                                                                                    | BENCHMARKING101                                                                                                    |  |  |  |
| Virtual Meter Name:                                                                                                    | 1234_5th_ave_ne_sampleapts_11092017ppi3744506912 (SAMPLE)                                                                                                    |  |  |  |
| Parent Premise ID:                                                                                                    | 3744506912 (SAMPLE)                                                                                                    |  |  |  |

#### **Enter the Premise ID** shown in Part 1 of the SCL Authorization Form (above) into in **BOTH** fields (below).

ect Access Permissions to Test Building for SCL Portfolio\_M: a following information is required by SCL Portfolio\_Manager The follo ager in order to provide service to your pri complete this information, please co stact thom directly 3744506912 Example: 1234567890 ated with the property and is provided by SCI. Portfolio Item None Read Only Access Full Acces 0 Property Information All Meter Informat Energy Meters 1234\_5th\_ave\_ne\_sampleapts\_11092017ppi3744506912 O ۲ ▲ AUTO 033 0 Goals, Improvements, & Checklists ۲ The provider with whom you are sharing does not support this meter type eID: Example: 12345

On the next screen, select the **Exchange Data button**.

In the Access Permissions pop-up window, enter the **Premise ID** number found at the top of your SCL Authorization Form in **BOTH** fields shown.

Set the Access Permissions **EXACTLY** as follows:

- Property Information: Read Only Access
- SCL Virtual Meter Name: Full Access
- For any other meters listed: None
- Goals, Improvements: None
- Recognition: None

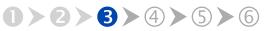

next

Seattle City Light

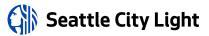

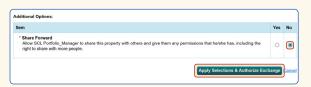

#### Select **No** for Share Forward, then select **Apply Selections & Authorize Exchange**.

| Name (ID)                | No Access | Read Only<br>Access | Full Access | Custom Access | Exchange Data     |
|--------------------------|-----------|---------------------|-------------|---------------|-------------------|
| Test Building (38220092) |           |                     |             |               |                   |
| SCL Portfolio_Manager    |           |                     |             |               |                   |
|                          |           |                     |             | hare Property | (ies) <u>Canc</u> |

Select your building's SCL meter to complete the request.

| 0 | 1/1/2023  | 1/31/2023  | 8,869.16  | 972.17   | 0 | 4/3/2023<br>SCL<br>Portfolio_Manager  |
|---|-----------|------------|-----------|----------|---|---------------------------------------|
|   | 2/1/2023  | 2/28/2023  | 9,385.07  | 1,035.17 | 0 | 5/3/2023<br>SCL<br>Portfolio_Manager  |
|   | 3/1/2023  | 3/31/2023  | 11,249.8  | 1,240.85 | 0 | 6/3/2023<br>SCL<br>Portfolio_Manager  |
|   | 4/1/2023  | 4/30/2023  | 10,739.61 | 1,184.58 | 0 | 7/3/2023<br>SCL<br>Portfolio_Manager  |
| 0 | 5/1/2023  | 5/31/2023  | 11,714.38 | 1,292.09 | 0 | 8/3/2023<br>SCL<br>Portfolio_Manager  |
|   | 6/1/2023  | 6/30/2023  | 11,778.02 | 1,299.18 | 0 | 9/3/2023<br>SCL<br>Portfolio_Manager  |
|   | 7/1/2023  | 7/31/2023  | 12,864.22 | 1,418.93 | 0 | 10/3/2023<br>SCL<br>Portfolio_Manager |
|   | 8/1/2023  | 8/31/2023  | 13,208.71 | 1,456.92 | 0 | 11/3/2023<br>SCL<br>Portfolio_Manager |
|   | 9/1/2023  | 9/30/2023  | 10,996.07 | 1,212.87 |   | 12/3/2023<br>SCL<br>Portfolio_Manager |
|   | 10/1/2023 | 10/31/2023 | 10,558.66 | 1,164.62 | 0 | 1/3/2024<br>SCL<br>Portfolio_Manager  |
| 0 | 11/1/2023 | 11/30/2023 | 10,383.55 | 1,145.31 |   | 2/3/2024<br>SCL<br>Portfolio_Manager  |
|   | 12/1/2023 | 12/31/2023 | 10,047.21 | 1,224.7  | 0 | 3/3/2024<br>SCL<br>Portfolio_Manager  |

Successful automated data exchange report showing an entire calendar year of meter data.

Scroll down, then select **No** for Share Forward.

Select Apply Selections & Authorize Exchange.

Select Share Property(ies) to complete the request.

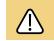

*Wait awhile* (up to 4 hours) for the connection request to be accepted before proceeding.

Verify Seattle City Light data has been uploaded to your Portfolio Manager account by selecting the **Energy** tab, scrolling down, and selecting your building's SCL meter.

If you see entries from Jan. 1 through Dec. 31 of last year (the current reporting year), you have successfully established automated data exchange to report your building's electric energy consumption to the City of Seattle. If you see that some months are missing (such as for low energy use), contact Seattle City Light at <u>scl</u> <u>portfolio\_manager@seattle.gov</u> or (206) 684-7557.

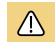

Due to Seattle City Light's 2-month billing cycle, 12 months of complete data will not be available until March of the following year.

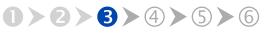

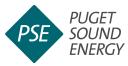

#### **PRE-ENROLLMENT TIPS**

If your building has **three or more** individual gas meters with separate PSE account holders, you can <u>create an Aggregate Meter</u> <u>in EnergyCAP</u> and do not need an authorization form.

If your building has **one or two** gas meters gather the following information for each and complete the required authorization process.

- Name as it appears on PSE bill
- Service address as it appears on PSE bill
- Account number as it appears on PSE bill

## **Enroll in PSE's EnergyCAP® Tool**

You are now ready to enroll in PSE's EnergyCAP tool to obtain automated, ongoing uploads to Portfolio Manager for your building's natural gas consumption data. This work is done in and out of Portfolio Manager.

If your building is not served with natural gas from Puget Sound Energy, proceed to <u>Step 3.3: Centrio</u> <u>Steam</u> on page 42.

If your organization **DOES NOT** already have a PSE EnergyCAP account, you will need to create one to connect your building's gas consumption data with your Portfolio Manager account. **You will need both accounts**.

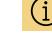

#### EnergyCAP will

launch a tutorial for new users when you successfully create a new account and login for the first time. The tutorial provides an overview of the system and how to navigate the tool's key features.

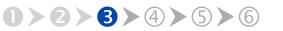

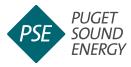

If your organization already has a PSE EnergyCAP account for automated uploads to Portfolio Manager you do not need to create a new account.

- If you are the account holder of an existing PSE EnergyCAP account for your organization, the building must be added to that existing account.
   Skip to Add Your Building in EnergyCAP on page 33.
- If you are not the account holder for your organization, ask the primary PSE EnergyCAP account holder to add you as an authorized user to complete the enrollment process for the building you are benchmarking. Contact <u>EnergyCAP@pse.com</u> or see PSE <u>guidance on</u> <u>adding an authorized user</u> to EnergyCAP accounts.

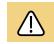

If your organization already has a PSE EnergyCAP account for automated uploads to ENERGY STAR Portfolio Manager **do not** create a new Account. Instead skip to <u>Add Your Building in EnergyCAP</u> on page 33.

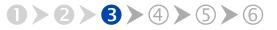

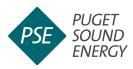

| -                                                       | ter Organization<br>ne following form to register your organization with Puge |
|---------------------------------------------------------|-------------------------------------------------------------------------------|
|                                                         | ergy (PSE) to access EnergyCAP.                                               |
| Full name                                               |                                                                               |
| Your organ                                              | ization                                                                       |
| Title at you                                            | ir organization (optional)                                                    |
| Email                                                   |                                                                               |
| Phone                                                   |                                                                               |
|                                                         |                                                                               |
|                                                         |                                                                               |
| Are you th                                              | ne primary account holder or a third party representative?                    |
|                                                         | ne primary account holder or a third party representative?                    |
| Primar                                                  |                                                                               |
| Primary<br>Name as i                                    | r Account Holder 🔹                                                            |
| Primar                                                  | r Account Holder 🔹                                                            |
| Primary Name as i Account r                             | r Account Holder 🔹                                                            |
| Primary<br>Name as i<br>Account r                       | / Account Holder                                                              |
| Priman<br>Name as i<br>Account r<br>What will<br>Report | / Account Holder                                                              |
| Priman<br>Name as i<br>Account r<br>What will<br>Report | y Account Holder                                                              |
| Primary Name as in Account r What will Report Meter nur | y Account Holder                                                              |
| Primary Name as in Account r What will Report Meter nur | y Account Holder                                                              |
| Primary Name as in Account r What will Report Meter nur | y Account Holder                                                              |
| Primary Name as in Account r What will Report Meter nur | y Account Holder                                                              |
| Primary Name as in Account r What will Report Meter nur | y Account Holder                                                              |

Select **Reporting to Energy Star Portfolio Manager**. Create a New PSE EnergyCAP Account

- Visit forms.EnergyCAP.com/pse/
- Enter new user information: name, organization, email, phone, relationship to PSE account holder.
- Select Reporting to ENERGY STAR Portfolio Manager.
- Select Register.

PSE may take up to **48 hours** to create your account.

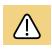

If you do not see an activation email within 24 hours, email EnergyCAP@pse.com to confirm your registration.

Wait for an email message from PSE EnergyCAP, then

follow its instruction to activate your account.

Return to PSE EnergyCAP login page.

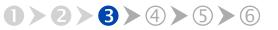

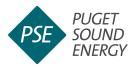

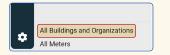

| All Buildings and Orga   | anizations    |                        |   |                      |                  | Add |
|--------------------------|---------------|------------------------|---|----------------------|------------------|-----|
| Building or organization | Topmost place | Building group         |   |                      | Add Building     |     |
| Search by name           | Search places | Search building groups | - | Type<br>Search types | Add Organization |     |

| New Building       | Cancel                  |
|--------------------|-------------------------|
| Parent is required |                         |
| ▲ Choose           | •                       |
| Name               |                         |
| *                  |                         |
| Code 🗇             |                         |
| *                  |                         |
| Туре ③             | Primary use ③           |
| Building           | ▼ Choose or add ▼       |
| Area               | Area effective          |
| * ft <sup>2</sup>  | ▼ <b>*</b> MM/DD/YYYY 📋 |
| Constructed ③      |                         |
| MM/DD/YYYY         | <b>=</b>                |
| Description        |                         |
|                    |                         |
|                    |                         |
|                    |                         |
| LOCATION           |                         |
| Country            |                         |
| United States      |                         |
| Postal code        | Weather station         |
| *                  |                         |

Enter building information, then select **Save**.

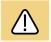

The Parent and Code fields will be automatically populated with your organization and building names. In the Constructed field, enter January 1st of built year to match the dates in Portfolio Manager.

## Add Your Building in EnergyCAP

After logging into EnergyCAP, select **All Buildings and Organizations** at the bottom left.

On the next screen, at the top right corner, select **Add** and then **Add Building**.

Enter the same building information you entered when setting up your property in Portfolio Manager. In the Constructed field, enter the date as January 1 (01/01) of the year the building was built.

Select **Save** at the top right.

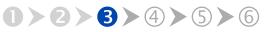

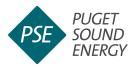

| Meters - 0                                                                                                    | Add Meters Test Building                                                 | Edit                       |
|----------------------------------------------------------------------------------------------------|--------------------------------------------------------------------------|----------------------------|
| This building has no meters.                                                                                                    | Seattle, WA 98104, U                                                     | Inited States 9            |
| A meter tracks the use and cost of a commodity. To track use and cos<br>commodity.                                                                                                    | st data on your building add a meter for each Type Building              |                            |
| Learn more about meters                                                                                                    | Primary Use                                                              |                            |
|                                                                                                    | Constructed                                                              |                            |
| (i) From the ENERGY STAR tab, configure this building to submit usa<br>and receive scores on your building's energy usage. Go to ENERG'                                                                                                    | ege data to ENERGY STAR Portfolio Manager X Not Configured<br>Y STAR tab |                            |
| and receive scores on your someting senting, usage, do to exercit                                                                                                    | Weather Station (9                                                       |                            |
| Custom Fields - 0 of 3                                                                                                    | Edit                                                                     |                            |
| This building has no custom fields.                                                                                                    | Area<br>50,000 ft <sup>a</sup>                                           | Edit                       |
| Use custom fields to track custom attributes on this building. Addition<br>group your buildings with automatic building groups. Click on the Edit<br>building.                                                                                                    | nally, custom fields can be used to automatically                        |                            |
| Learn more about custom fields                                                                                                    |                                                                          |                            |
| arch by Address Meter Number                                                                                                    | Account Number                                                           | Cancel Next: Select Metera |
| arch by Address Meter Number arch by one or more addresses to find your building's meters.                                                                                                    | Account Number                                                           | Cancel Next: Select Metere |
| arch by Address Meter Number<br>arch by one or more addresses to find your building's meters.                                                                                                    | Account Number                                                           | Cancel Next: Select Metere |
| arch by Address Meter Number<br>which by one or more addresses to find your building's meters.<br>11<br>11 selected                                                                                                    | Account Number                                                           | Clear Selection            |
| arch by Address Meter Number<br>arch by one or more addresses to find your building's meters.                                                                                                    | Account Number                                                           |                            |
| arch by Address Meter Number<br>arch by one or more addresses to find your building's meters.<br>11<br>1 selected<br>1 sti 10th st 201, BELL BIGHAM, WK 99225                                                                                                    | Account Number                                                           | Clear Selection            |
| arch by Address Meter Number<br>with by one or more addresses to find your building's meters.<br>11<br>1 selected<br>ii 11 1071-57, 200, BELLINGHAM, WA 98225<br>ii 11 1071-57, 200, BELLINGHAM, WA 98225                                                                                                    | Account Number                                                           | Clear Selection            |
| ach by one or more addresses to find your building's meters.                                                                                                    | Account Number                                                           | Clear Selection            |
| arch by Address Meter Number<br>arch by en or more addresses to find your building's meters.<br>11<br>1 selected<br>1 selected<br>1 selected<br>1 selected, was seezed<br>1 selected, was seezed<br>1 selected, was selected, was seezed<br>1 selected, was selected, was selected, was selected, was selected, was selected, was selected, was | Account Number                                                           | Clear Selection            |
| Address Meter Number arch by Address Meter Number arch by one or more addresses to find your building's meters. 11 1 1 selected 1 selected 1 si 14500 FS CA, ASLLING, WA 98225 1 si 14500 FS CA, ASLLING, WA 9827 1 si 1411 set ST SK, VARALLIN, WA 9827 1 si 1411 set ST SK, VARALLIN, WA 9827 1 si 1411 set ST SK, VARALLIN, WA 9827 1 si 14500 FS CA, ASLLING, WA 9827 1 si 14500 FS CA, MARKIN, WA 9827 1 si 14500 FS CA, MARKIN, WA 9827 1 si 14500 FS CA,                                                                                                    | Account Number                                                           | Clear Selection            |
| Address         Meter Number           arch by         Addresse to find your building's meters.           11         1 selected           iii 1101 HST 0.00 BLLINGHAM, VA 64025           iiii 1111 Selected           iiii 1111 Selected           iiiii 1111 Selected           iiiiiiiiiiiiiiiiiiiiiiiiiiiiiiiiiiii                                                                                                    | Account Number                                                           | Clear Selection            |

After selecting **Add Meters**, enter the address, meter number, or account number to search for your meter(s). Select all relevant addresses, then select **Next: Select Meters**.

## Add Your Meter(s) in EnergyCAP

Next you will assign the building as the parent of a new or existing gas meter.

On the buildings summary screen, select the **Properties** tab.

If you are setting up meters for the first time, you will see an alert that states, "This building has no meters." Select **Add Meters** in the upper right corner.

Enter the address, meter number, or account number to search for your meter(s). Once complete, an alert will appear noting how many meters are at the service address searched.

If the number listed is less than the total number of gas meters serving the building, add additional service addresses associated with the building by selecting **Back: Select Addresses** at top right corner.

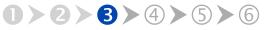

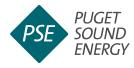

| Add Meters on Test Building                                                    |                                          | Cancel Back: Select Addresses Add Mete |
|--------------------------------------------------------------------------------|------------------------------------------|----------------------------------------|
| earch by Address Meter Numb                                                    | er Account Number                        |                                        |
| ③ 1 meters are available for the selected service address                      | esses. Change selected service addresses | 5                                      |
| 1 selected                                                                     | Selected Meters                          | Clear Selection                        |
| <ul> <li>811 18TH AVE, SEATTLE 98122</li> <li>Serial number: 782255</li> </ul> | 811 18TH AVE, S<br>Serial number: 76     | EATTLE 98122<br>82255                  |
|                                                                                | 1 of 1 meters                            | 1 mete                                 |
|                                                                                |                                          |                                        |

Select Add Meters.

Select all relevant addresses, then select Next: Select Meters. If you are reporting a multifamily property, be sure to check—and add if necessary all associated addresses.

On the next screen, select **Add Meters** in the upper right corner.

Once enrollment is complete, each meter will be listed by number in Portfolio Manager. You may edit the meter name to include additional identifying information, such as tenant, space, or use the meter serves. This additional information will be useful for analyzing energy consumption, evaluating data accuracy, and troubleshooting data reporting errors.

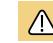

If you know the building is supplied with natural gas and no meters are displayed for the address or account number searched, confirm you accurately entered the requested information.

Also, EnergyCAP only displays active meters. If a PSE account has been closed for 6 or more business days (as often occurs with a change of tenants), the meters are considered inactive and will appear in gray. Contact PSE at energycap@pse.com for guidance on how to obtain the data missing from these meters.

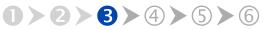

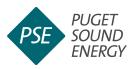

|                                                                     | -                                                                               |                                                   |                  |                                                                   |                |            |
|---------------------------------------------------------------------|---------------------------------------------------------------------------------|---------------------------------------------------|------------------|-------------------------------------------------------------------|----------------|------------|
| endarized Data                                                      | Normalized Data                                                                 | Savings                                           | ENERGY STAR      | Properties                                                        |                |            |
|                                                                     |                                                                                 |                                                   |                  |                                                                   |                |            |
| Meters - 1                                                          |                                                                                 |                                                   |                  |                                                                   |                | Add Meters |
| Meter                                                               |                                                                                 |                                                   |                  | Serial Number                                                     | Data Release ( | Ð          |
| 💍 811 18TH /                                                        | AVE-NAT01 📐 Hidde                                                               | n                                                 |                  | 782255                                                            | Request        | Actions 🗸  |
| Learn more ab                                                       | out meters 🗹                                                                    |                                                   |                  |                                                                   |                |            |
|                                                                     |                                                                                 |                                                   |                  |                                                                   |                |            |
|                                                                     |                                                                                 |                                                   |                  |                                                                   |                |            |
|                                                                     |                                                                                 |                                                   |                  | g to submit usage data to EN<br>rgy usage. <b>Go to ENERGY S1</b> |                | • ×        |
|                                                                     | r and receive scor                                                              |                                                   |                  |                                                                   |                | • ×        |
| Manage<br>Custom Fie                                                | r and receive scor                                                              | es on your                                        |                  |                                                                   |                |            |
| Manage<br>Custom Fie<br>This building<br>Use custom<br>automaticall | r and receive scor<br>elds - 0 of 3<br>g has no custom f<br>fields to track cus | es on your<br>ields.<br>tom attrib<br>ings with a | r building's ene |                                                                   | AR tab         | Edit       |

Request tenants release utility data by selecting **Request** under your building's Properties tab.

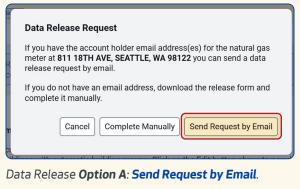

# **Complete Authorization Form** (if prompted)

If your building has fewer than three (3) individual account holders, EnergyCAP will prompt you to complete a release form for each.

Select your property name on the left.

Select the **Properties** tab.

Under the Data Release column, select Request.

You can request your tenants to release their PSE data electronically via email **OR** by having them complete a release form which you will then scan and upload into your EnergyCAP account. **Choose one** option below:

**Option A**: Send data release requests by email:

- Select Send Request by Email,
- Provide the tenant's name and email, then select **Submit**.
- Request the tenant approve the authorization request they receive via email.
- Repeat for all tenants.

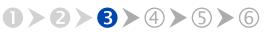

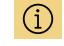

Create a Virtual Aggregate Meter in EnergyCAP to streamline reporting to Portfolio Manager per these instructions: Adding an Aggregate Meter.

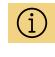

If you have the PSE account name(s), service address(s) and account number(s) as they appear on PSE bill(s) you can bypass the PSE Data Release form requirement.

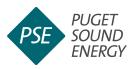

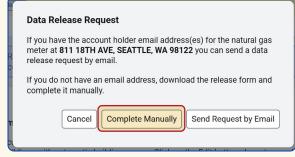

## Data Release **Option B**: Select **Complete Manually**, then **Download Form**.

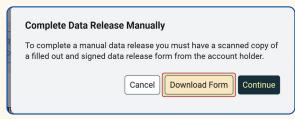

#### Complete Data Release Manually

| To complete a manual data<br>a filled out and signed data |        |               |          |
|-----------------------------------------------------------|--------|---------------|----------|
|                                                           | Cancel | Download Form | Continue |

After scanning completed forms, upload them by returning to your building's **Properties** tab, selecting **Request**, then **Complete Manually**, and then **Continue**.

**Option B**: Obtain data releases manually:

- Select Download Form.
- Coordinate with tenants to complete authorization forms with their service address, PSE account number, and signature.
- Scan the completed authorization forms.
- Log in to your EnergyCAP account and select the **Properties** tab.
- Select Request.
- Select Complete Manually.
- Select **Continue** to upload the completed authorization forms to EnergyCAP.

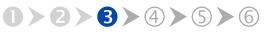

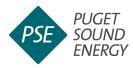

#### Meters - 1 Add Meters 6 1321 QUEEN ANNE AVE N-NAT

Authorized meters will show as **Active** under your building's **Properties** tab.

| Calendarized Data Nor                                                                                                  | malized Data                             | Savings | ENERGY STAR         | Properties |
|----------------------------------------------------------------------------------------------------|------------------------------------------|---------|---------------------|------------|
|                                                                                                    | -frauxa d                                |         |                     |            |
| ENERGY STAR is not con<br>Submit energy data for your of<br>ENERGY STAR's Portfolio Man<br>STAR score and benchmark yo | ganization's build<br>ager to receive ar | ENERGY  | _energ              | 云          |
| Get Started                                                                                                    |                                          |         | LEARN M<br>energyst |            |

Under the ENERGY STAR tab, select Get Started, then select Start Connection Request and then login.

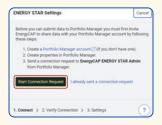

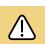

When authorized, the meters will show Active and PSE will populate the most current 24 months of meter consumption data into EnergyCAP. If you do not see your authorization forms processed OR your newly added meters are missing consumption after two (2) business days, contact PSE user support at EnergyCAP@pse.com and copy energybenchmarking@ seattle.gov.

# Add PSE EnergyCAP as a Contact and Share Building in Portfolio Manager

Once all meters with complete consumption data have been successfully added to your building in EnergyCAP, you are ready to authorize data submission to ENERGY STAR Portfolio Manager.

Navigate to your building in EnergyCAP, select the ENERGY STAR tab, then select Get Started.

#### Select Start Connection Request.

Log into your Portfolio Manager account.

On the next screen, add EnergyCAP ENERGY STAR Admin (GSS ENERGYCAP) as a contact.

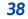

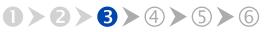

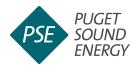

Send a Connection Request to Energy\_CAP ENERGY STAR Admin to Begin Exchanging Data
Data
Description of the Connection Request to Energy\_CAP ENERGY STAR Admin to Begin Exchanging Data
Description of the Connection Request to Energy Connection Repeated to you prove (conclude repeated to the to the

After logging into Portfolio Manager, select **Send Connection Request**.

| My Shared Properties<br>(9)                                           | Aphrobia Daring Insuring Incoders                                                                                                    |
|-----------------------------------------------------------------------|----------------------------------------------------------------------------------------------------|
| Share (or Edit Access to)<br>a Property                               | Share Properties for Exchanging Data           International Strate Control of Control of Control                |
| Share with your Utility or<br>Service Provider for exchanging<br>data | Set: This Set to be proved by the set of the provide set of the set of the se   |
| Download Sharing Report                                               | Select Properties<br>Vinite Address in prevent is default in the data of your use of the specific that and the specific that and the s |

Select **Share with your Utility or Service Provider for exchanging data**, then select **Select Properties**.

| 2 | Name 🔺                   | Property Type 0     | State/Province+ | Filter Properties (10)<br>Filter by Property Type |
|---|--------------------------|---------------------|-----------------|---------------------------------------------------|
| 2 | Dolphin Apartments       | Multifamily Housing | WA              | Multifamily Housing (9)                           |
| 2 | Evergreen Hotel Building | Multifamily Housing | WA              | Office (1) Filter by Construction Status          |
| 2 | Jem Wey Apartments       | Multifamily Housing | WA              | Existing (10)                                     |
| 2 | Park 3025 Apartments     | Multifamily Housing | WA              | Filter by State/Province                          |
| 2 | Remi Apartments          | Multifamily Housing | WA              | Washington (10)                                   |
| 2 | Strom Building           | Multifamily Housing | WA              | Filter by Shared from                             |
| 2 | Test Building            | Office              | WA              | None - My Properties (PDA) (10)                   |
| 2 | The Q Apartments         | Multifamily Housing | WA              |                                                   |
| 2 | The Tiki                 | Multifamily Housing | WA              |                                                   |
| 2 | University Park          | Multifamily Housing | WA              |                                                   |
| J |                          |                     |                 |                                                   |

Check the box next to the properties you wish to share, then select **Apply Selection**.

#### Select Send Connection Request.

Navigate back to your EnergyCAP account in your web browser.

Select the **ENERGY STAR** tab on your properties page.

Select **ENERGY STAR Settings**, then enter your ENERGY STAR Portfolio Manager username.

#### Select Verify.

Return to Portfolio Manager, select the **Sharing** tab and then select **Share with your Utility or Service Provider for exchanging data**.

Select Web Services Provider (Account) as EnergyCAP ENERGY STAR Administrator.

Select Properties, then select Apply Selection.

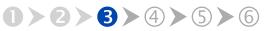

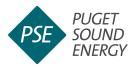

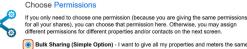

Bulk Sharing (Simple Option) - I want to give all my properties and meters the sa permissions.

- Exchange Data Full Access (with full access to all properties and meters)
   Exchange Data Read Only Access (with read only access to all properties and
- meters)

   Exchange Data Custom Access (customized access by meter type, such as
- electricity and gas, for all properties)

   Remove Access (i.e. remove existing access to all properties)
- Personalized Sharing ("Custom Orders") I want to give different permissions for each property and/or meter.

Authorize Exchange

Select **Bulk Sharing**, then select **Authorize Exchange**.

| Calendarized Data Normalized Dat | a Savings ENERGY STAR Properties                                                                                                    |                                 |
|----------------------------------|----------------------------------------------------------------------------------------------------|---------------------------------|
|                                  |                                                                                                    |                                 |
|                                  | This building's data will not be submitted to ENERGY STAR                                                                                                    |                                 |
|                                  | Configure this building with ENERGY STAR to submit<br>usage data and receive scores on your building's energy<br>usage, compare your building to others, and benchmark<br>performance. | energy                          |
|                                  | Use the update ENERGY STAR setup spreadsheet to link this building to your Portfolio Manager property.                                                                                 | LEARN MORE AT<br>energystar.gov |

#### Select Configure Building.

| Building ENERGY STAR Conf  | figuration           |         |                         | Cancel            | Save |
|----------------------------|----------------------|---------|-------------------------|-------------------|------|
| Building                   |                      |         | Portfolio Manager prope | τy                |      |
| I Test Building [TEST_BUIL | .DING]               |         | Test Building - 38      | 220092            | -    |
| Submission method          |                      |         |                         |                   |      |
| Individual meters          | Meters per commodity |         |                         |                   |      |
| Meters 🗇                   |                      | Use/Day | Cost/Day Portfol        | o Manager meter 🗇 |      |
|                            |                      |         |                         |                   |      |

Select the property you want to configure.

First select **Bulk Sharing**, then select the **Exchange Data Full Access** option, and then select **Authorize Exchange**.

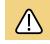

*IMPORTANT* Before you can configure your building in EnergyCAP, you must link your building in EnergyCAP to your building in Portfolio Manager.

## **Configure Building in EnergyCAP**

Once PSE is listed as having Exchange Data permissions, navigate back to your building in EnergyCAP and select the ENERGY STAR tab.

Select **Configure Building** to link the EnergyCAP property with your ENERGY STAR Portfolio Manager property.

Under select **Portfolio Manager property is required**, select the property you want to configure, then check the boxes next to the active meters.

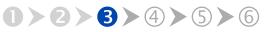

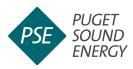

#### 

## For each active meter, select **Create in Portfolio Manager**.

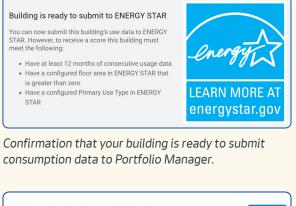

A successfully added PSE EnergyCAP meter.

From the drop-down menus on the right, for each meter listed select **Create in Portfolio Manager**.

#### Select Save.

Select the **ENERGY STAR** tab to confirm that your building is ready to submit consumption data to Portfolio Manager.

Next, return to Portfolio Manager and select the **Energy** tab to confirm the new PSE meters have been added. Initially you will see an empty PSE EnergyCAP meter—within 48 hours, you should see that data has been loaded. If not, contact PSE at EnergyCAP@ pse.com to troubleshoot.

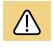

The meters will not show consumption data until you complete the following step to exchange the data.

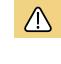

You should see listed all your properties that you granted Full Access to EnergyCAP. If you do not, confirm that you selected Full Access to EnergyCAP as instructed on the previous page.

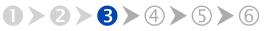

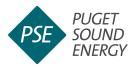

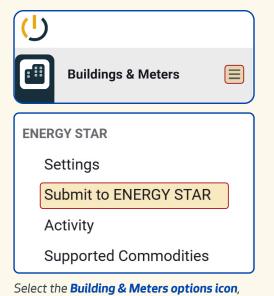

Select the **Building & Meters options icon** then select **Submit to ENERGY STAR**.

| Filter Data to Review                    | Cancel Continue                  |
|------------------------------------------|----------------------------------|
| i Filter usage data available to restand | view before submitting to ENERGY |
| Building Group                           |                                  |
| All ENERGY STAR Buildings                | <b></b>                          |
| Range                                    | Single Month                     |
| Earliest Month January                   | 2023                             |

For the **Earliest Month** drop-down menu, select January of the previous year.

# Submit Consumption Data in EnergyCAP to Portfolio Manager

Return to EnergyCAP and select the **Building &** Meters options icon (3 lines at right).

Select Submit to ENERGY STAR.

On the next screen, on the Earliest Month dropdown menu, select **January of the previous year**. Leave everything else as-is, then select **Continue**.

Select Continue.

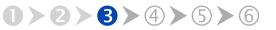

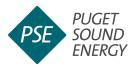

| • | Energy Type     | ¢               | Most Recent<br>Bill Date | In Use?<br>(Inactive Date) |
|---|-----------------|-----------------|--------------------------|----------------------------|
|   | Electric - Grid |                 | 09/30/2024               | Yes                        |
|   | Natural Gas     |                 | 11/01/2024               | Yes                        |
|   |                 | Electric - Grid | Electric - Grid          | Electric - Grid            |

#### Select Natural Gas.

| ~ N | lonthly Entries |          |                 |                  |                 |            |                                              |
|-----|-----------------|----------|-----------------|------------------|-----------------|------------|----------------------------------------------|
|     |                 |          |                 | Display Year(s): | 2024            |            |                                              |
|     | Start Date      | End Date | Usage<br>therms |                  | Total Cost (\$) | Estimation | Last Updated                                 |
| 0   | 12/1/2023       | 1/1/2024 | 365.88          |                  | 340.78          | 0          | 10/19/2024<br>EnergyCAP ENERGY<br>STAR Admin |
|     | 1/1/2024        | 2/1/2024 | 341.04          |                  | 343.01          |            | 10/19/2024<br>EnergyCAP ENERGY<br>STAR Admin |
|     | 2/1/2024        | 3/1/2024 | 421.68          |                  | 478.08          | 0          | 10/19/2024<br>EnergyCAP ENERGY<br>STAR Admin |
|     | 3/1/2024        | 4/1/2024 | 353.00          |                  | 404.32          | 0          | 10/19/2024<br>EnergyGAP ENERGY<br>STAR Admin |
|     | 4/1/2024        | 5/1/2024 | 337.38          |                  | 411.89          | 0          | 10/19/2024<br>EnergyCAP ENERGY<br>STAR Admin |
| 0   | 5/1/2024        | 6/1/2024 | 347.25          |                  | 489.76          | 0          | 10/19/2024<br>EnergyCAP ENERGY<br>STAR Admin |
|     | 6/1/2024        | 7/1/2024 | 339.51          |                  | 494.65          | 0          | 10/19/2024<br>EnergyCAP ENERGY<br>STAR Admin |
| 0   | 7/1/2024        | 8/1/2024 | 348.95          |                  | 517.27          | 0          | 10/19/2024<br>EnergyCAP ENERGY<br>STAR.Admin |
|     | 8/1/2024        | 9/1/2024 | 409.13          |                  | 697.11          | 0          | 10/19/2024<br>EnergyCAP ENERGY<br>STAR Admin |

Monthly entries populated with natural gas consumption and cost data.

Navigate back to your building in Portfolio Manager, then under the energy type column, select Natural Gas.

Congratulations! Monthly entries should now be populated with natural gas consumption and cost data.

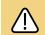

If you don't see complete data for the required reporting year in Portfolio Manager, return to EnergyCAP to confirm you selected January of the previous year as the starting date for automatic uploads from EnergyCAP to Portfolio Manager.

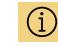

After the building is successfully enrolled in automated data exchange, PSE will send meter data from EnergyCAP to Portfolio Manager every month.

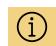

If you only have one building, you will see only it listed under Building Group. If your organization has multiple buildings, from the Building Group drop-down menu select the building for which you want to submit data to be shared with Portfolio Manager.

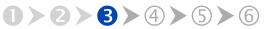

back

#### STEP 3.3 Obtain CenTrio Energy Meter Usage Data

# CenTrio

CenTrio is transitioning to a new software tool and service provider for automatically submitting steam consumption data to Portfolio Manager on behalf of customers.

If your building uses steam, email <u>CenTrioSeattle</u>. <u>Accounts@centrioenergy.com</u> to set up automated reporting or to obtain whole building steam consumption data to enter manually.

If your building does not use steam, proceed to **Step 4: Confirm Your Energy Use (EUI)** on the next page.

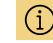

Updates to Seattle Energy Benchmarking help guides will be forthcoming after CenTrio launches their new tool.

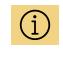

For manual data entry instructions see <u>Entering Utility</u> <u>Data Manually into</u> <u>Portfolio Manager</u>.

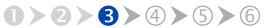

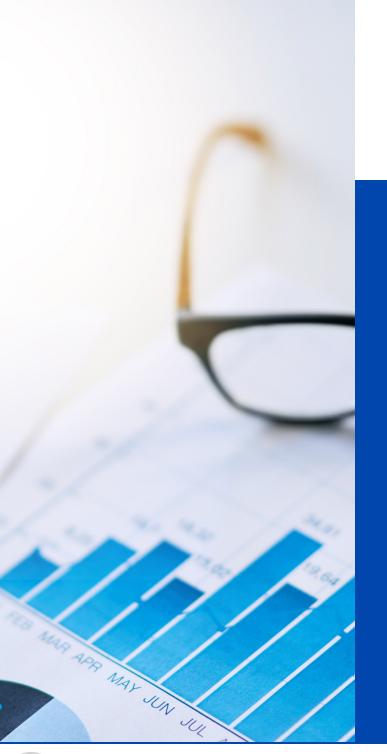

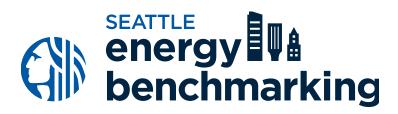

# STEP 4 **Confirm Your Energy Use Intensity (EUI)**

# STEP 4 Confirm Your Energy Use Intensity (EUI)

| Change Metrics<br>Change Time Periods                          |                       |                       |                       |  |  |  |  |
|----------------------------------------------------------------|-----------------------|-----------------------|-----------------------|--|--|--|--|
| Metrics Summary                                                |                       |                       |                       |  |  |  |  |
| Metric 🦯                                                       | Dec 2022 🦯<br>(Other) | Dec 2023 🦯<br>(Other) | Change 🕜              |  |  |  |  |
| ENERGY STAR Score (1-100)                                      | 74                    | 78                    | 4.00 (5.40%)          |  |  |  |  |
| Source EUI (kBtu/ft <sup>2</sup> )                             | 99.4                  | 91.7                  | -7.70 (-7.70%)        |  |  |  |  |
| Site EUI (kBtu/ft²)                                            | 49.2                  | 44.3                  | -4.90 (-10.00%)       |  |  |  |  |
| Energy Cost (\$)                                               | 92,463.83             | 86,660.51             | -5,803.32<br>(-6.30%) |  |  |  |  |
| Total (Location-Based) GHG Emissions<br>Intensity (kgCO2e/ft²) | 3.36                  | 3.06                  | -0.30 (-8.90%)        |  |  |  |  |
| Water Use (All Water Sources) (kgal)                           | Not Available         | Not Available         | N/A                   |  |  |  |  |
| Total Waste (Disposed and Diverted)<br>(Tons)                  | Not Available         | Not Available         | N/A                   |  |  |  |  |

**Confirm** your building has a current Site EUI. An ENERGY STAR score will also be listed for <u>eligible</u> property types.

The Energy Use Intensity (EUI) result indicates the energy use per square foot per year (kBtu/SF). This number is useful for comparing the building's energy use over time and with similar building types.

In Portfolio Manager, on the **Property Summary** tab, verify that the building has a **Site EUI** in the current column. Contact the Help Desk at <u>energybenchmarking@seattle.gov</u> if missing.

If your primary property type is eligible, you should see an **ENERGY STAR** score in the column with the most recent year-end month.

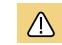

A Site EUI ending December 31 for the required year must be available to report to the City.

benchmarking

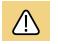

Buildings with unusually low or high EUIs or other errors will be flagged for accuracy and may be issued a warning letter to make corrections.

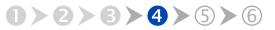

next

#### STEP 4 Confirm Your Energy Use Intensity (EUI)

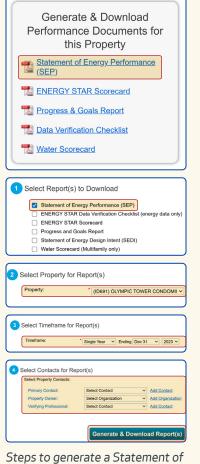

Steps to generate a Statement of Energy Performance.

| 3 Sele | ct Timeframe f                                                     | or Report(s)                                            |        |                       |                   |   |        |
|--------|--------------------------------------------------------------------|---------------------------------------------------------|--------|-----------------------|-------------------|---|--------|
| does   | report(s) and timefra<br>not have enough d<br>or select another da | ame combination that<br>lata to run the report(<br>ate. | s). Pi | have sel<br>lease ver | ected<br>ify your |   |        |
| Time   | frame:                                                             | Single Year                                             | ×      | Ending                | Dec 31            | ~ | 2024 ~ |
|        |                                                                    |                                                         |        |                       |                   |   |        |

**Error message** for incomplete utility data.

## **Generate a Statement of Energy Performance**

Under the **Reporting** tab, choose **Statement of Energy Performance**.

Select the property name.

Select **Timeframe: Single Year** ending December of the reporting year. For example, select December 2024 for all 12 months of 2024 data.

Select Contacts (optional).

Select **Generate & Download Report(s)** and a PDF of the report should appear. If it doesn't, disable popup blockers in your web browser and try again.

**Confirm** that the Statement of Energy Performance shows Dec. 31 of the required reporting year adjacent to **For Year Ending:** and lists a **Site EUI**. (See next page for an example.)

Save and print a copy for your records.

| ⊳ |
|---|
|   |
|   |

| For detailed        |
|---------------------|
| instructions watch  |
| Confirm Energy Use  |
| Intensity (EUI) and |
| Report Your Data.   |
|                     |

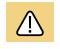

If you receive an error and are certain that all the energy meters have a full year of data ending Dec 31, navigate to your energy meters and confirm no data gaps or overlaps.

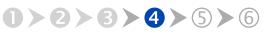

GET HELP: visit seattle.gov/energybenchmarking or email energybenchmarking@seattle.gov

next

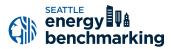

#### ENERGY PERFORMANCE STATEMENT

The Statement of Energy Performance is a quick reference for sharing your building's energy use if requested by current and future tenants, buyers or lenders. When verified by a professional engineer, the document can also be used to apply to become an ENERGY STAR certified building.

> Specific building types are eligible for this 1–100 score that compares the building's energy efficiency to similar buildings nationwide. A higher score indicates a more efficient building. A 75 or higher may be eligible to apply for ENERGY STAR certification.

> > Buildings benchmarked correctly should have a Site EUI, which shows the building's energy use per square foot per year. A smaller number indicates a more efficient building.

| Lenergy L                                      | ENERG<br>Perforn     | Y STAR <sup>®</sup> Stanance                                                                                                    | atement                                                      | of Energy                                                                                            |                   |
|------------------------------------------------|----------------------|----------------------------------------------------------------------------------------------------|--------------------------------------------------------------|----------------------------------------------------------------------------------------------------|-------------------|
| <b>8</b>                                       | 3<br>(STAR®          | Seattle Munici<br>Primary Property Typ<br>Gross Floor Area (ft <sup>2</sup><br>Built: 1989<br>For Year Ending: Dece<br>Date Generated: Janua | -<br>pe: Office<br>): 1,222,878<br>ember 31, <del>2023</del> |                                                                                                    |                   |
|                                                | R score is a 1-100 a |                                                                                                    | -                                                            | ompared with similar buildings nationwi                                                              | de, adjusting for |
| climate and business                           | -                    |                                                                                                    |                                                              |                                                                                                    | _                 |
| Property & Cor                                 |                      |                                                                                                    |                                                              |                                                                                                    |                   |
| Property Addres<br>Seattle Municipal           |                      | Property Owner                                                                                                    |                                                              | Primary Contact                                                                                      |                   |
| 700 Fifth Avenue                               |                      | , , , , , , , , , , , , , , , , , , , ,                                                                                                    |                                                              | · · · · · · · · · · · · · · · · · · ·                                                                |                   |
| Seattle, Washingt                              | on 98104             | ()                                                                                                    | -                                                            | ()                                                                                                   |                   |
| Property ID: 2783                              | 3113                 |                                                                                                    |                                                              |                                                                                                    |                   |
| Energy Consur                                  | nption and Ene       | rgy Use Intensity (EUI)                                                                                                    |                                                              |                                                                                                    |                   |
| Site EUI                                       | Annual Energy        |                                                                                                    | 40.000.740                                                   | Annual Emissions                                                                                     | 2 455             |
| 35.1 kBtu/ft <sup>2</sup>                      | Electric - Grid (I   | (Btu)                                                                                                    | 42,893,712<br>(100%)                                         | Total (Location-Based) GHG<br>Emissions (Metric Tons CO2e/                                           | 3,455             |
|                                                | Natural Gas (kE      | ,                                                                                                    | 14,341 (0%)                                                  |                                                                                                    |                   |
| <b>Source EUI</b><br>98.2 kBtu/ft <sup>2</sup> | National Media       | n <b>Comparison</b><br>n Site EUI (kBtu/ft²)<br>n Source EUI (kBtu/ft²)<br>onal Median Source EUI                                            | 58.3<br>163.3<br>-40%                                        | Green Power<br>Green Power – Onsite (kWh)<br>Green Power – Offsite (kWh)<br>Percent of RECs Retained | N/A<br>0<br>N/A   |
|                                                | Stamp of Va          | ifying Professional                                                                                                    |                                                              |                                                                                                    |                   |
| Signature & S                                  | stamp of ver         | , , , , , , , , , , , , , , , , , , , ,                                                                                                    |                                                              |                                                                                                    |                   |

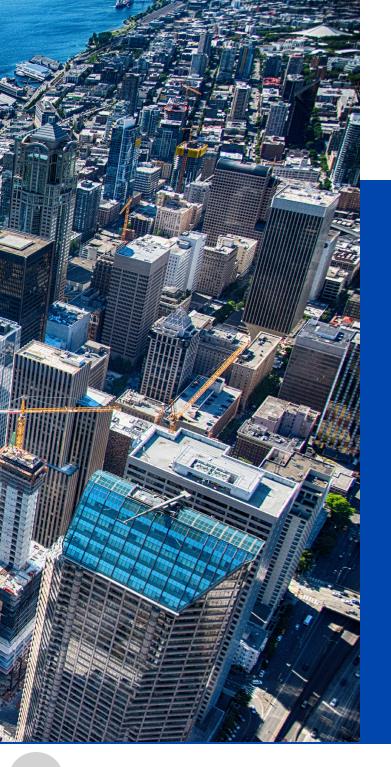

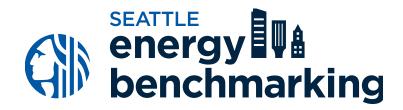

# Add the City of Seattle as a Contact

# **Add the City of Seattle as a Contact**

| <b>Portfolio</b> Manager®                                       | Settings Notifications                                                                                                    |
|-----------------------------------------------------------------|----------------------------------------------------------------------------------------------------|
| MyPortfolio Sharing Reporting Recogn                            | tion                                                                                                    |
| My Contacts and Organizations                                   |                                                                                                    |
| Registered Architects, or others with whom you share informatio | es (i.e. people ar companies associated with your properties such as Photescional Engineers,<br>e), "No can add anyone as a contract, regardless of whether they have a Portfold Manager account<br>enected contacts. You can "connect" to other Portfold Manager users by searching for their |
| Contacts Organizations                                          |                                                                                                    |
| Search existing contacts Q                                      | Add New Contextinon                                                                                                    |
| Name (title)      Organization                                  | e Connection Status e Username e                                                                                                    |
| Organization:                                                   | seattle.gov                                                                                                    |
| Email Address:                                                  |                                                                                                    |
| w City of Seattle Annual Reporting (SE                          | Search                                                                                                    |

After entering SEATTLE.GOV username, select **Connect** next to **City of Seattle Annual Reporting**.

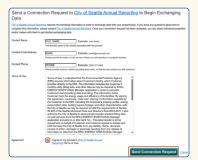

Enter your contact information, check box to confirm that you agree with the terms of use, then select **Send Connection Request**. In Portfolio Manager, select **Contacts** in the upper right hand corner.

#### Select Add New Contacts/Connections.

In the **Username** field, enter "SEATTLE.GOV", then select **Search**.

Select City of Seattle Annual Reporting, then select Connect.

Enter your **contact name**, **email address**, and **phone number**.

Agree to the Terms of Use and select **Send Connection Request**.

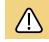

#### New contact requests are processed hourly.

When your request has been accepted in the Notifications tab of Portfolio Manager, You will be notified via email.

After your request has been accepted, continue to Step 6.

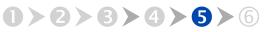

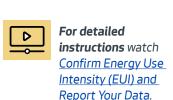

benchmarking

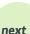

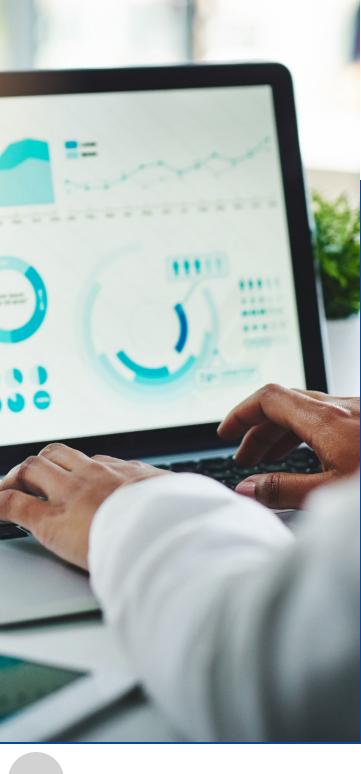

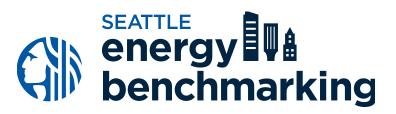

# STEP 6 Share Your Energy and Emissions Annual Report

# Share Your Annual Report

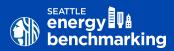

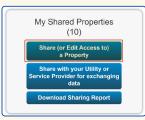

Under the **Sharing** tab, select **Share (or Edit Access to) a Property**.

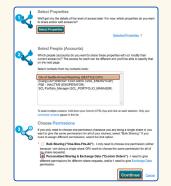

Choose your properties to share, select **City of Seattle Annual Reporting**, choose permissions as shown, then select **Continue**.

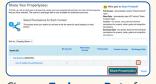

Choose **Exchange Data** for each property, then select **Share Property(ies)**.

After receiving email confirmation that your building has been connected to **City of Seattle Annual Reporting**, share your property and associated meters with the City of Seattle by completing the following steps.

In Portfolio Manager, on the **Sharing** tab, select **Share (or Edit Access to) a Property**.

Select **Select Properties** and choose the properties you want to share with the City of Seattle.

In the section titled Select People (Accounts), select City of Seattle Annual Reporting.

In the section titled Choose Permissions, select Personalized Sharing & Exchange Data ("Custom Orders"), then select Continue.

On the next screen, choose **Exchange Data** for each property, then select **Share Property(ies)**.

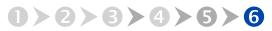

## Step 6 Share Your Performance Report

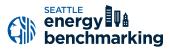

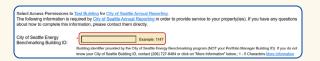

Enter the **1-5 digit City of Seattle Building ID** found on your notification or warning letter.

| Select the permission level below that you would like to grant <u>City of Seattle Annual Reporting</u> for each category. |      |                  |             |
|----------------------------------------------------------------------------------------------------|------|------------------|-------------|
| Item                                                                                                    | None | Read Only Access | Full Access |
| Property Information                                                                                                    | 0    | ۲                | 0           |
| All Meter Information                                                                                                    |      |                  |             |
| ▼ Energy Meters                                                                                                    |      |                  |             |
| 1234_5th_ave_ne_sampleapts_11092017ppi3744506912                                                                          | 0    | ۲                | 0           |
| AUTO_0333a4e270eb42599ceeebbb5dc8a97d                                                                                     | 0    | ۲                | 0           |
| AUTO_0333a4e270eb42599ceeebbb5dc8a97d                                                                                     | 0    | ۲                | 0           |
| Goals, Improvements, & Checklists                                                                                         | 0    |                  | 0           |
| Recognition                                                                                                    |      |                  | 0           |

Select the Permission Levels as shown.

| Additional Options:                                                                                                    |      |        |
|----------------------------------------------------------------------------------------------------|------|--------|
| Item                                                                                                    | Yes  | No     |
| Share Forward<br>Allow Cely of settle Annual Reporting to share this property with others and give them any permissions that he/she has,<br>including the right to share with more people. | 0    | ۲      |
| Apply Selections & Authorize Exch                                                                                                    | ange | Cancel |

After completing the steps above for all buildings you are sharing, select **Share Property(ies)** again.

On the Access Permissions screen (screenshot on next page), enter the 1–5 digit **City of Seattle Building ID** found on your notification or warning letter. If missing, contact the help desk at <u>energybenchmarking@seattle.gov</u>. **Do not** enter the 10-digit Portfolio Manager Building ID.

#### Select the Permission Levels as follows:

- Property Information: Read Only Access
- All Meter Information: Read Only Access
- Goals, Improvements, & Checklists: Read Only Access
- Recognition: None

Scroll down, then for **Share Forward**, select **No**.

#### Select Apply Selections & Authorize Exchange.

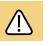

If you are reporting for more than one building, for each building repeat the steps starting on the previous page until here.

After completing the steps above for all buildings you are sharing, select **Share Property(ies)** again.

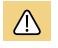

The building owner on record must confirm accurate annual compliance. Reports with unusually low or high (outlier) EUIs or other errors will be flagged for accuracy. Corrections will be required.

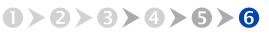

# Share Your Performance Report

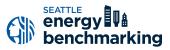

Look for a **confirmation email** from the City of Seattle (usually sent within 24 hours) for each building shared.

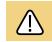

If you do not receive a confirmation email tomorrow, please check your **spam** or **junk** folder. If missing, contact the Help Desk at <u>energybenchmarking@seattle.gov</u>.

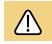

*If you receive a rejection email, your building share was not accepted. The most common reasons to get a rejection are:* 

- The account you are sharing from has not been accepted as a contact in Portfolio Manager. See <u>Step 5</u>.
- You have used an incorrect Building ID or the City of Seattle is already connected to another Portfolio Manager account using that same Building ID.

Contact the help desk for assistance to troubleshoot the share rejection.

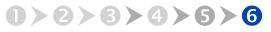

next

GET HELP: visit seattle.gov/energybenchmarking or email energybenchmarking@seattle.gov

# Share Your Performance Report

attle's Benchmarking Compliance Search

On Seattle's Benchmarking Compliance portal, enter

your OSE **Building ID** (as shown) or search by **Building** 

Name, User Name to check the status of your building.

Select the text in the Next Steps column to access

your Performance Report and learn about any next

in the upper right corner.

steps required. Find additional compliance resources

SEARCH BY USER NAM

## **Confirm Compliance**

To be considered compliant, the building must have:

- an active Portfolio Manager account shared with City of Seattle Annual Reporting,
- 12 months of complete energy consumption in Portfolio Manager for all active meters in the required reporting year, and
- error-free utility consumption data.

Portfolio Manager accounts that are not correctly shared with the City of Seattle or are missing any months of energy consumption will not be able to successfully submit an energy benchmark report and will be considered non-compliant.

Confirm you have successfully submitted your energy benchmark report on the <u>compliance portal</u>.

| ( | ( | i |   |
|---|---|---|---|
|   |   | 7 | / |

## Troubleshooting non-compliance

Most non-compliant building alerts are for inaccurate data errors, missing data for the required reporting year, or the Portfolio Manager account for the building is not properly shared with City of Seattle Annual Reporting. Contact the help desk to help resolve any compliance errors.

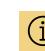

The compliance portal launches in March to start confirming compliance for annual reports due June 1.

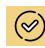

If you have multiple buildings under one Portfolio Manager account, assess your portfolio's compliance and next steps by searching with your user name.

55

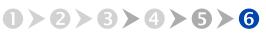

() energy Its

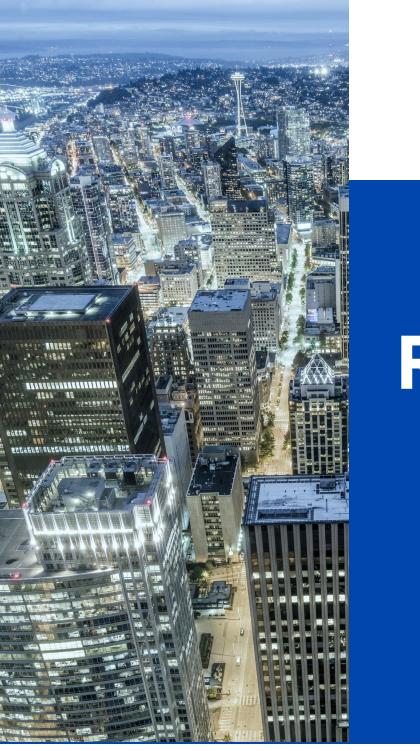

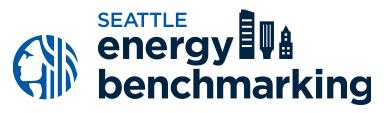

# Resources

# **Benchmarking Resources**

#### FAQs

Visit the <u>Benchmarking FAQ</u> to find general information about Seattle benchmarking requirements from commonly asked questions.

Visit the Benchmarking Resources page to find

- the Benchmarking Fact Sheet (in 7 languages),
- additional compliance documents, and
- TIP sheets with instructions for collecting data and updating account information.

#### **Explore ENERGY STAR Portfolio** Manager Trainings + Resources

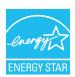

The ENERGY STAR Portfolio Manager <u>help center website</u> provides live online trainings, on demand instructional videos, How-to-Guides and a <u>searchable FAQ database</u> of common questions and benchmarking related topics.

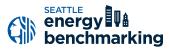

#### Explore Ways to Save Energy + Reduce Building Emissions

Seattle City Light offers financial incentives to help businesses, commercial buildings and multifamily buildings improve energy performance to reduce operating costs and achieve sustainability goals. Incentives for energy efficient upgrades to lighting, controls, windows, insulation, appliances and more can cover up to 70% of project costs. Email SCLEnergyAdvisor@seattle.gov for more information.

**Participate in a FREE technical support program**, the <u>Seattle Clean Building Accelerator</u>. Owners and managers of buildings 20,000 square feet and larger will learn about:

- the State of WA Clean Buildings law,
- how to reduce emissions to prepare for the <u>Seattle Building Emissions Performance</u> <u>Standard</u> (BEPS), and
- how to get on the path to compliance.

The program includes an educational website with <u>coaching and training</u> tailored to your building(s). One or more people from an organization can join. Email <u>cleanbuildings@seattle.gov</u> for more information.

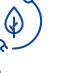

Find ways to save energy Watch the Understand Results and Create Reports training video

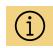

D

Seattle Building Emissions Performance Standards (BEPS) is a new companion law to benchmarking that includes Benchmarking Verification, Greenhouse Gas Report requirements, and sets emissions targets for all nonresidential and multifamily buildings subject to benchmarking. Visit the BEPS website for more information and the administrative rulemaking process currently underway.

## **Benchmarking Resources**

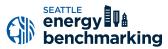

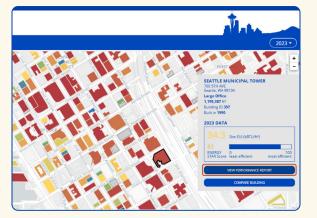

Confirm that your building is shown, then select **View Performance Report** (as shown above) to view and download your report (below).

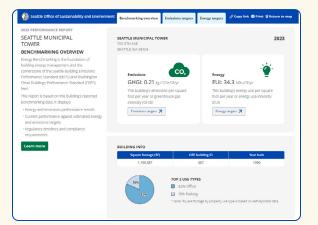

#### **Review Seattle Benchmarking** Data + Reports

Each year the City <u>shares building data</u> so the public can track aggregate trends in energy performance. Transparency of Seattle's largest building's energy use helps drive the market to reward energy efficiency and create a continuous cycle of improvement and demand for high-performing buildings.

When you are finished benchmarking, compare your building's energy use intensity (Site EUI) with other similar types of buildings in Seattle at <u>www.seattle.gov/</u> <u>EnergyBenchmarkingMap</u>. The information is based on data analyzed from buildings larger than 20,000 SF that had energy use reported, as required by the Seattle Energy Benchmarking and Reporting law. The reports are typically updated with new annual data in December each year.